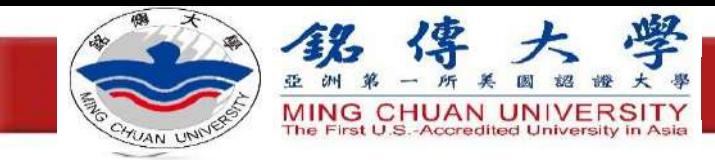

## • 復電時電腦自動開機\_BIOS設定 • 設定固定IP及DNS • Windows遠端桌面 • Chrome遠端桌面

#### **投影片及必要檔案位於 <https://ppt.cc/fX7X6x>**

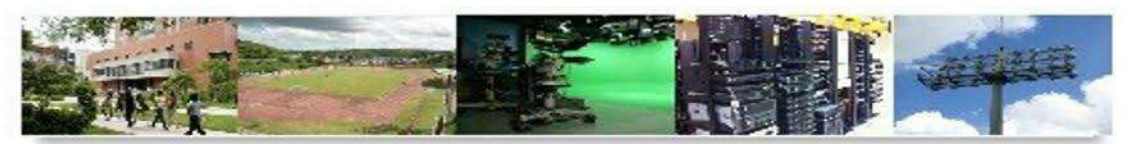

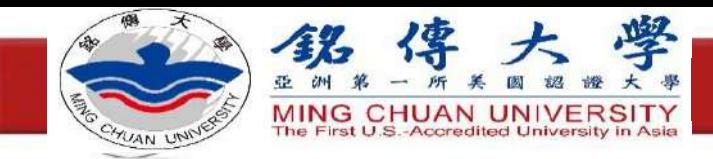

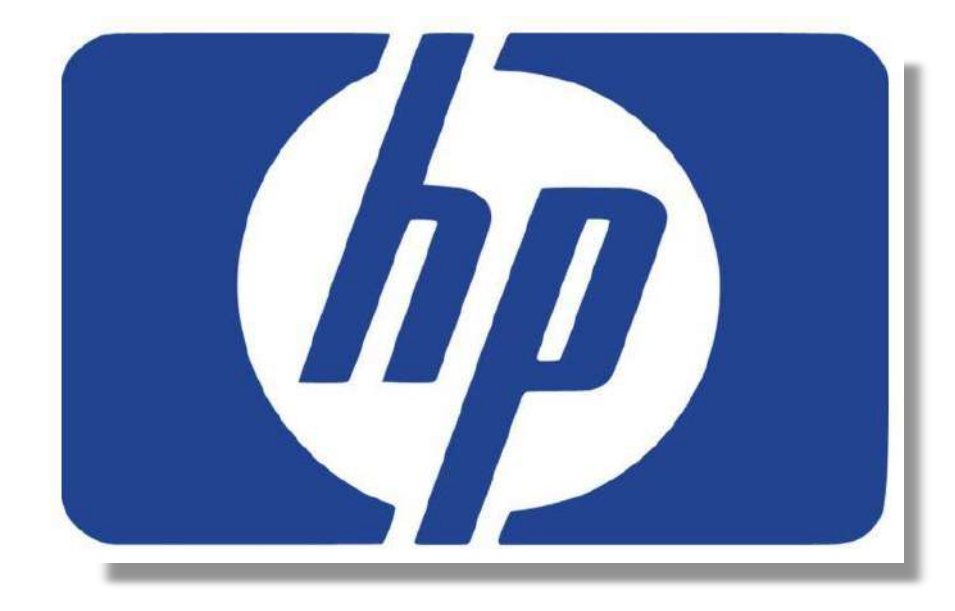

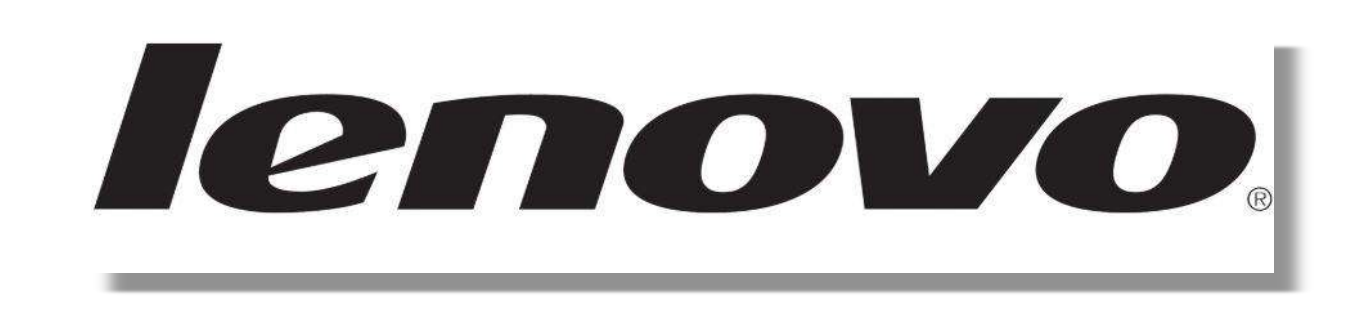

## 復電時電腦自動開 機\_BIOS設定

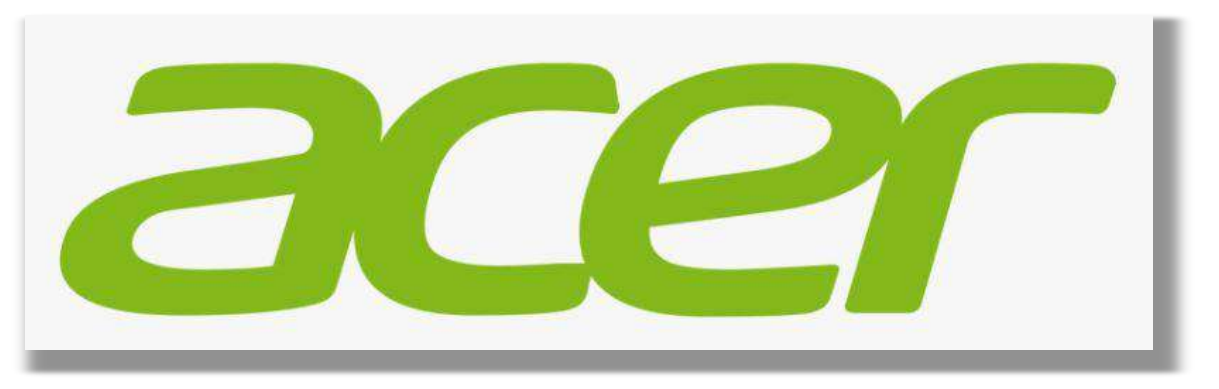

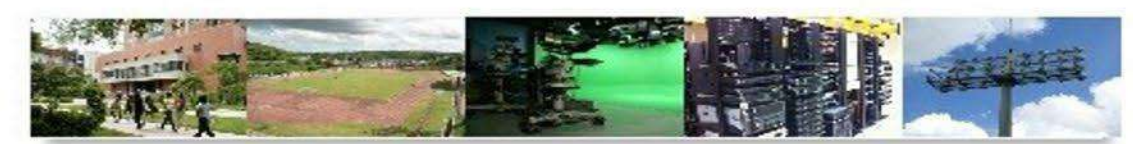

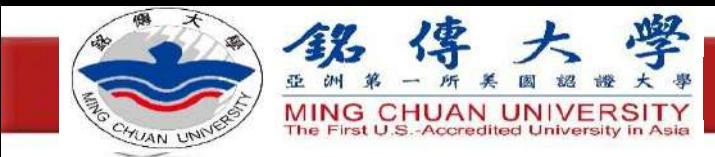

## 設定之目的與找到設定之概念

- 本設定之目的乃做為電源中斷或不小心意外而關 **機的應變方式**
- **機器品牌多種、型號多種、版本多種,因此BIOS 介面不盡相同**
- **掌握尋找BIOS設定裡電源『 Power 』管理功能選 單中,與『Power Loss』相關之設定**
- **選項通常有三種選擇**
	- **1. 「Power Off」:復電後系統持續在關機的狀態**
	- **2. 「Power On」:復電後系統會自動重新啟動**
	- **3. 「Last State」:復電後電腦維持斷電前的狀態**

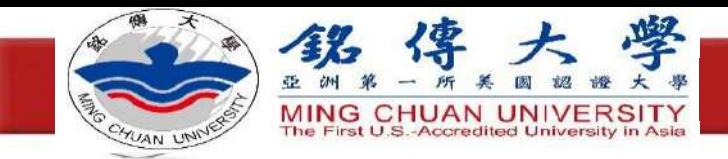

## 如何進入HP電腦BIOS設定

- **開啟電源(按下電源 按鈕)**
- **螢幕出現HP logo 時按下F10鍵**
- **進入BIOS設定畫面**
- **確認After Power Loss設定為On**

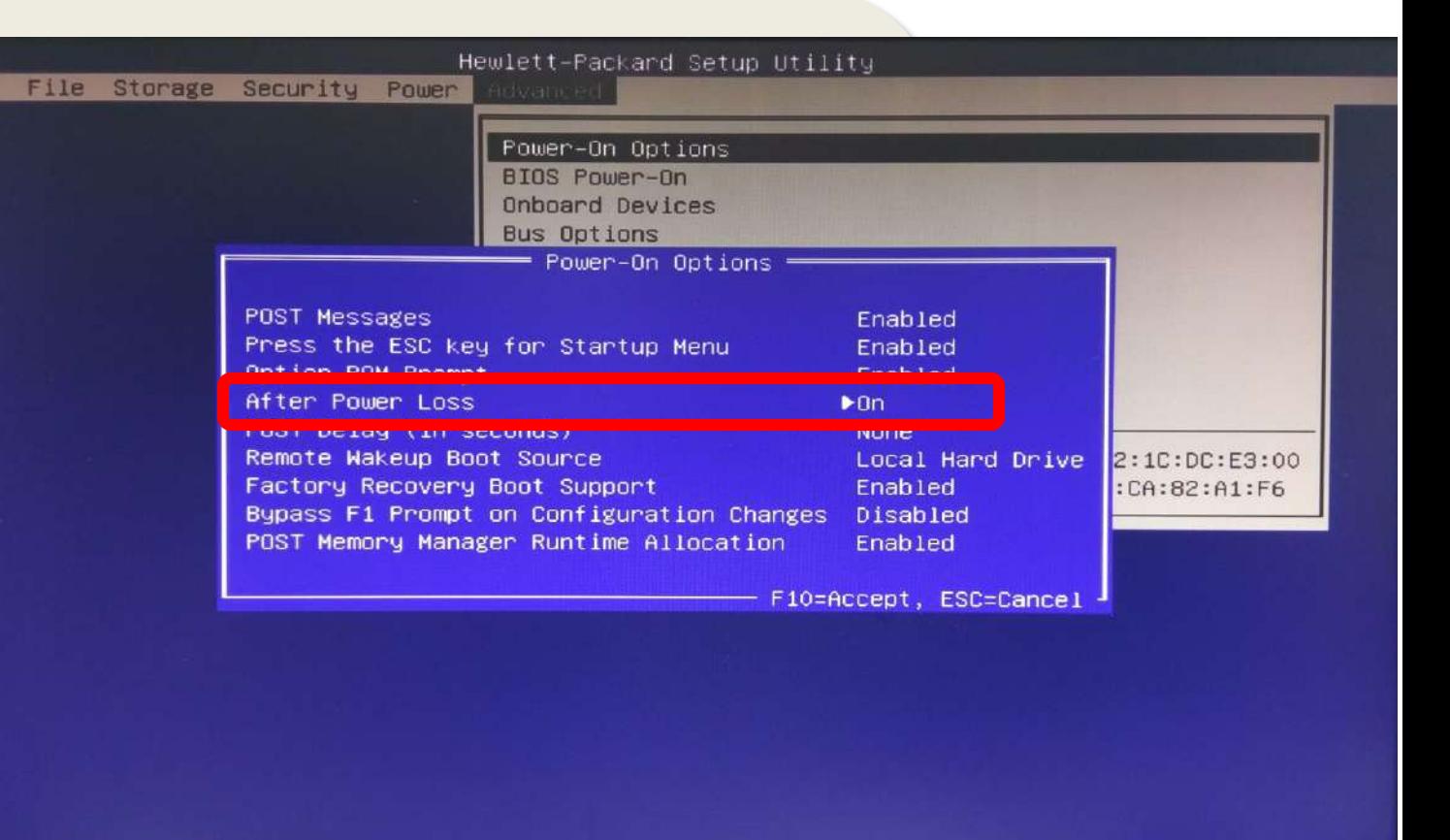

Copyright (C) 2013 Hewlett-Packard Development Company L.P. Version 2.15.1236. Copyright (C) 2013 American Megatrends, Inc.

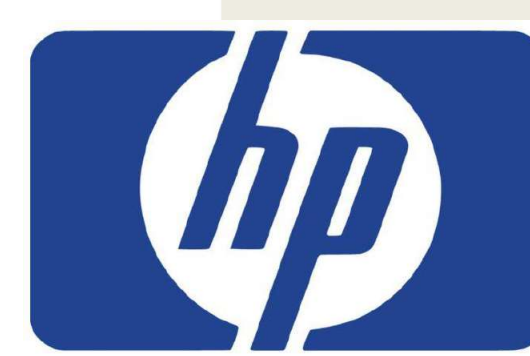

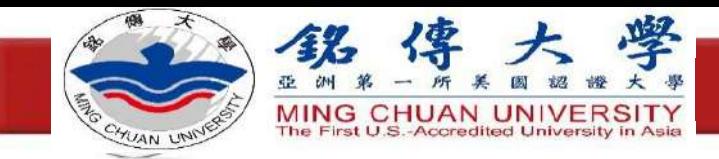

2.

## 如何進入Acer電腦BIOS設定

- **開啟電源(按下電源 按鈕)**
- **螢幕出現Acer logo 時按下Delete鍵**
- **進入BIOS設定畫面**
- **確認Restore On AC Power Loss設 定為[On]**

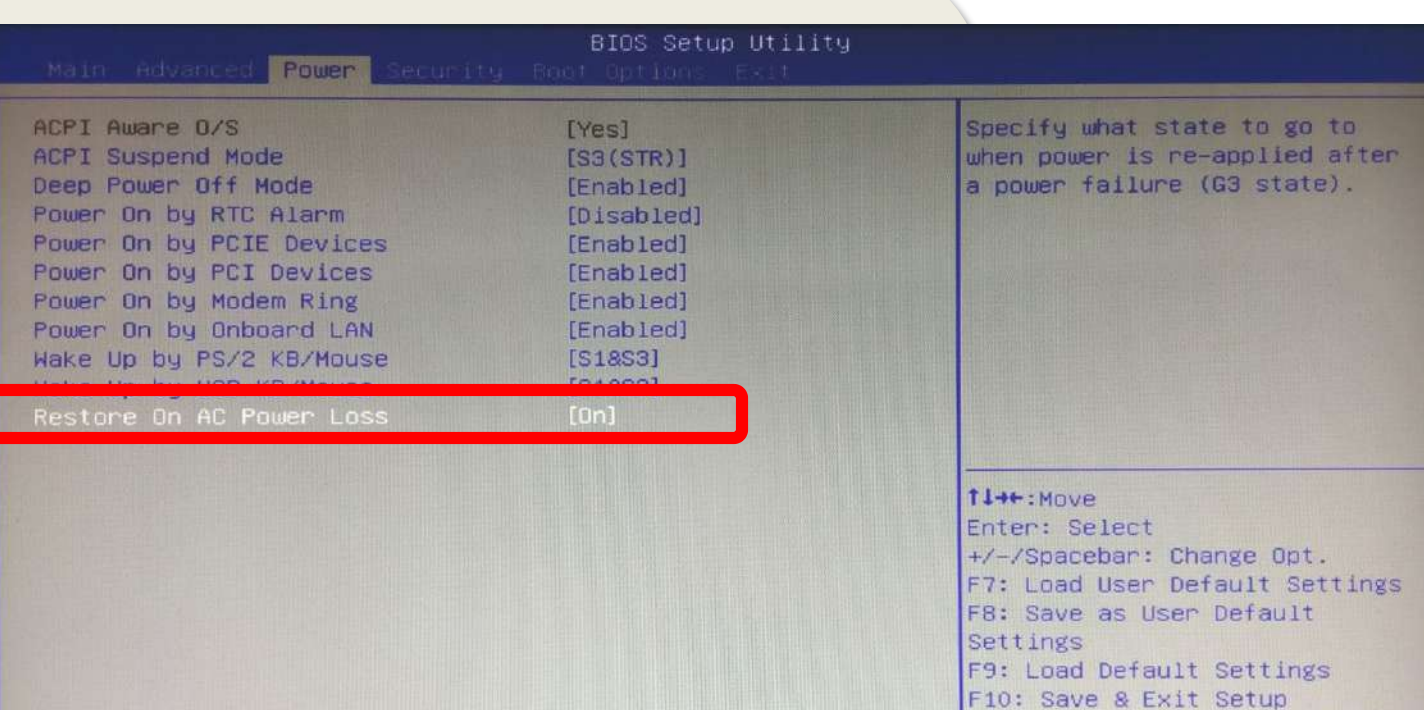

Version 2.14.1219. Copyright (C) 2002-2012, Acer Inc.

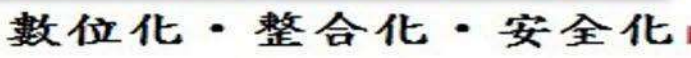

Setup

ESC: Discard Changes and Exit

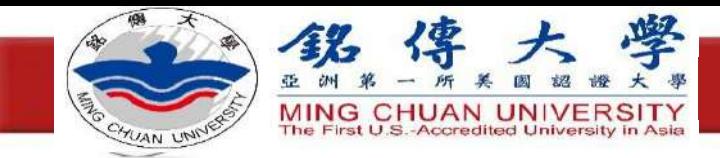

## 如何進入lenovo電腦BIOS設定

- **開啟電源(按下電源 按鈕)**
- **螢幕出現lenovo logo時按下F1鍵**
- **進入BIOS設定畫面**
- **確認After Power Loss設定為[Power On]**

lenovo.

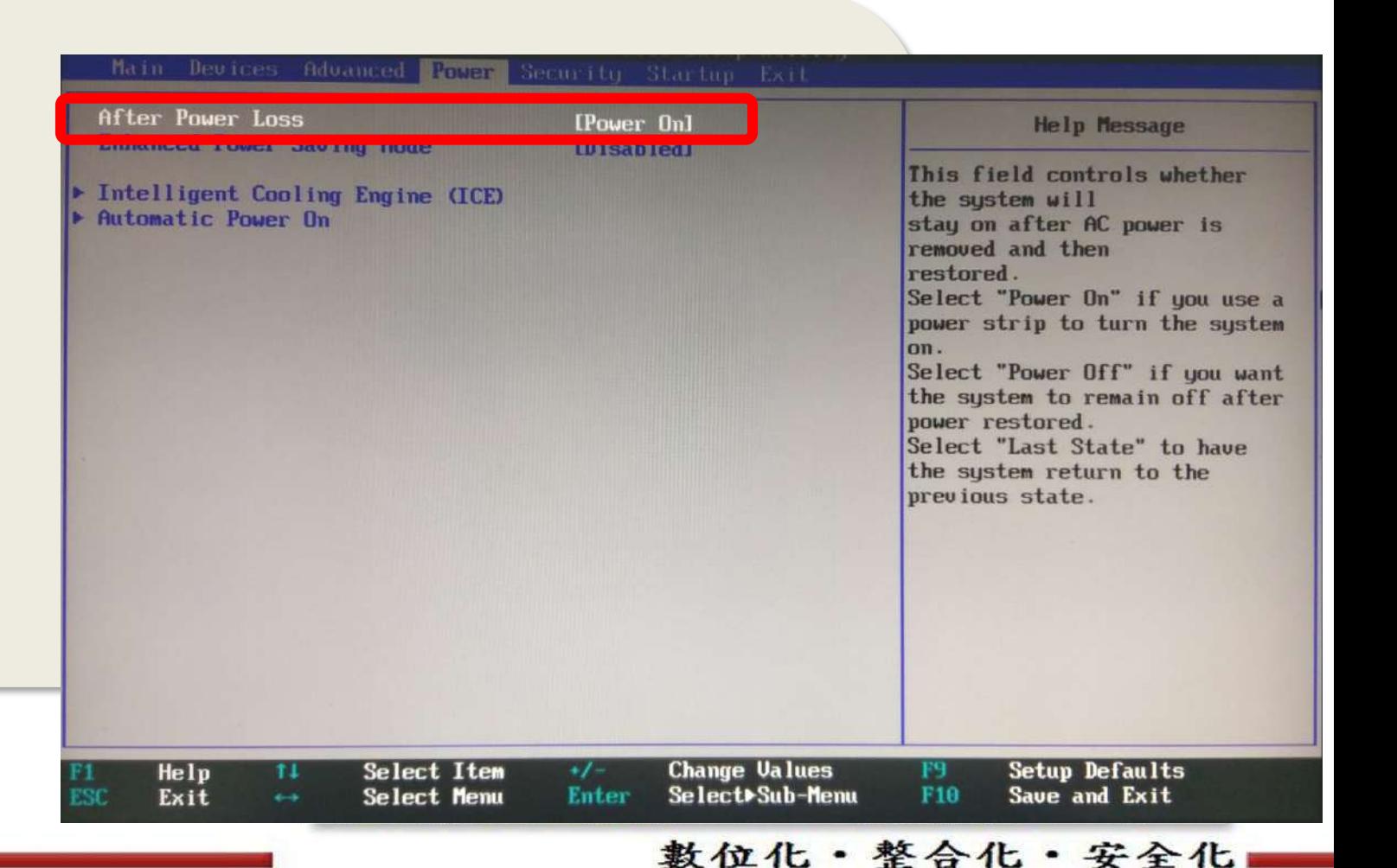

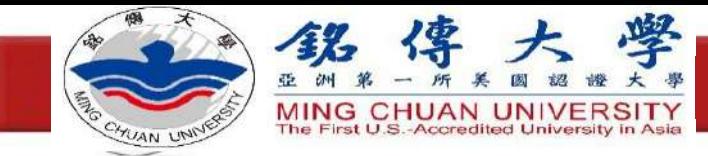

設定完成

# ● **設定完成之後,按下鍵盤上F10鍵** ● **儲存設定** ● **重新開機**

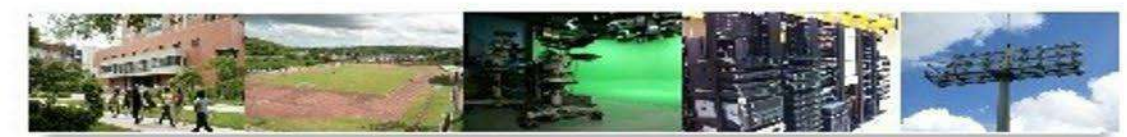

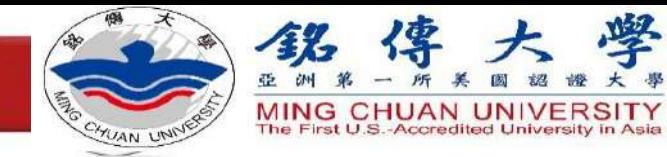

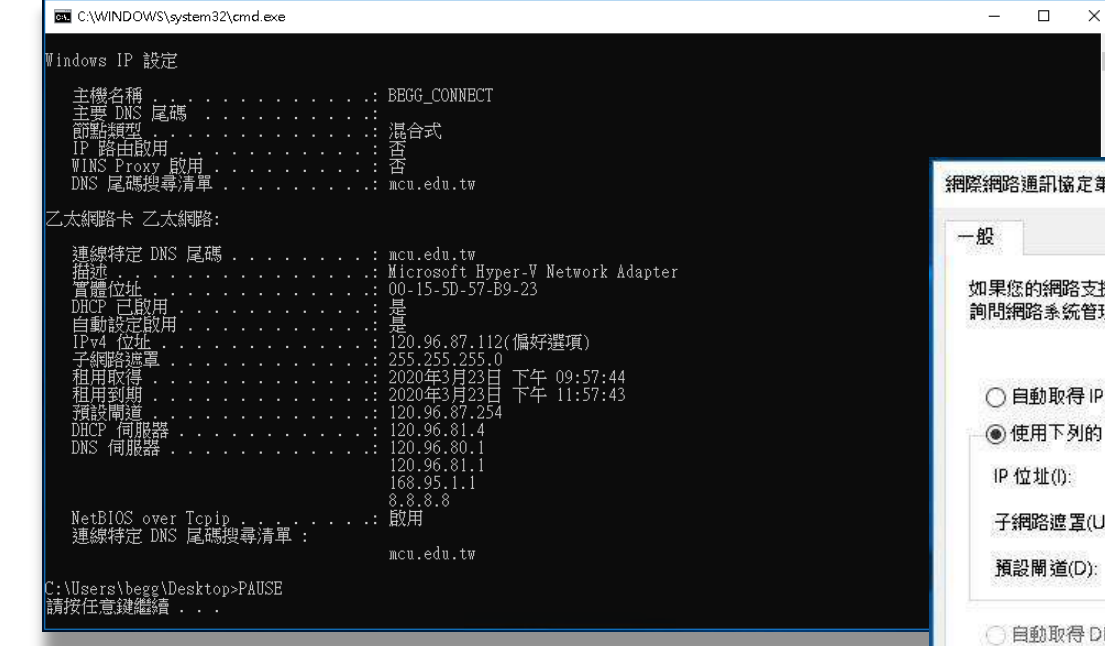

## 設定固定**IP**及**DNS**

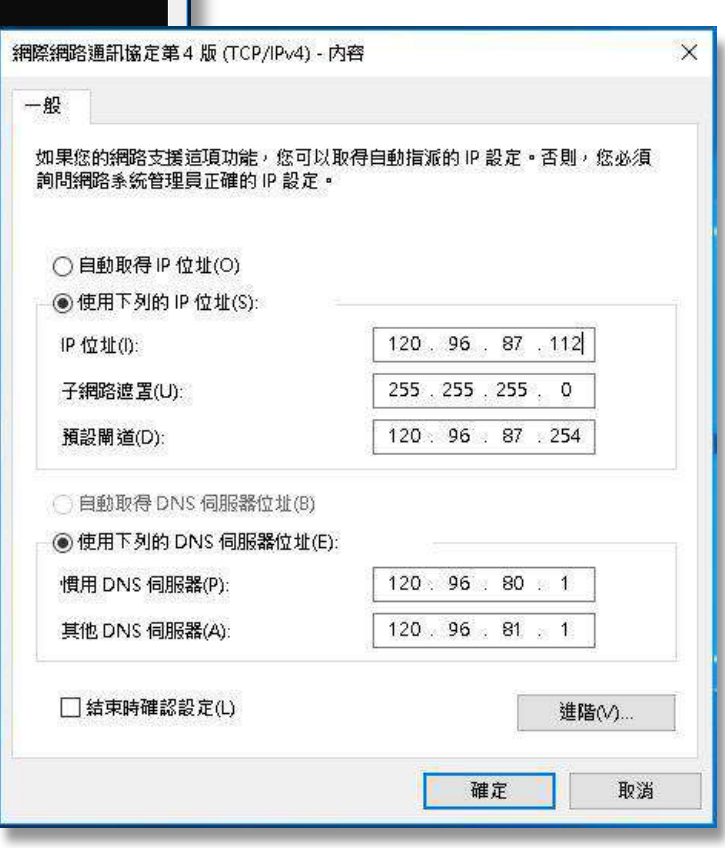

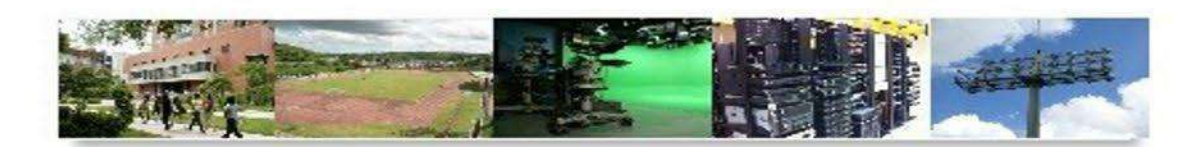

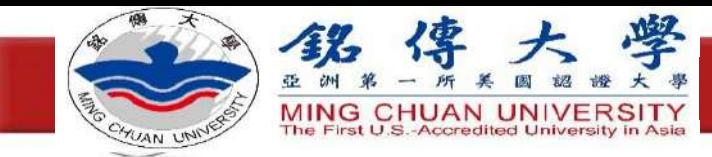

步驟

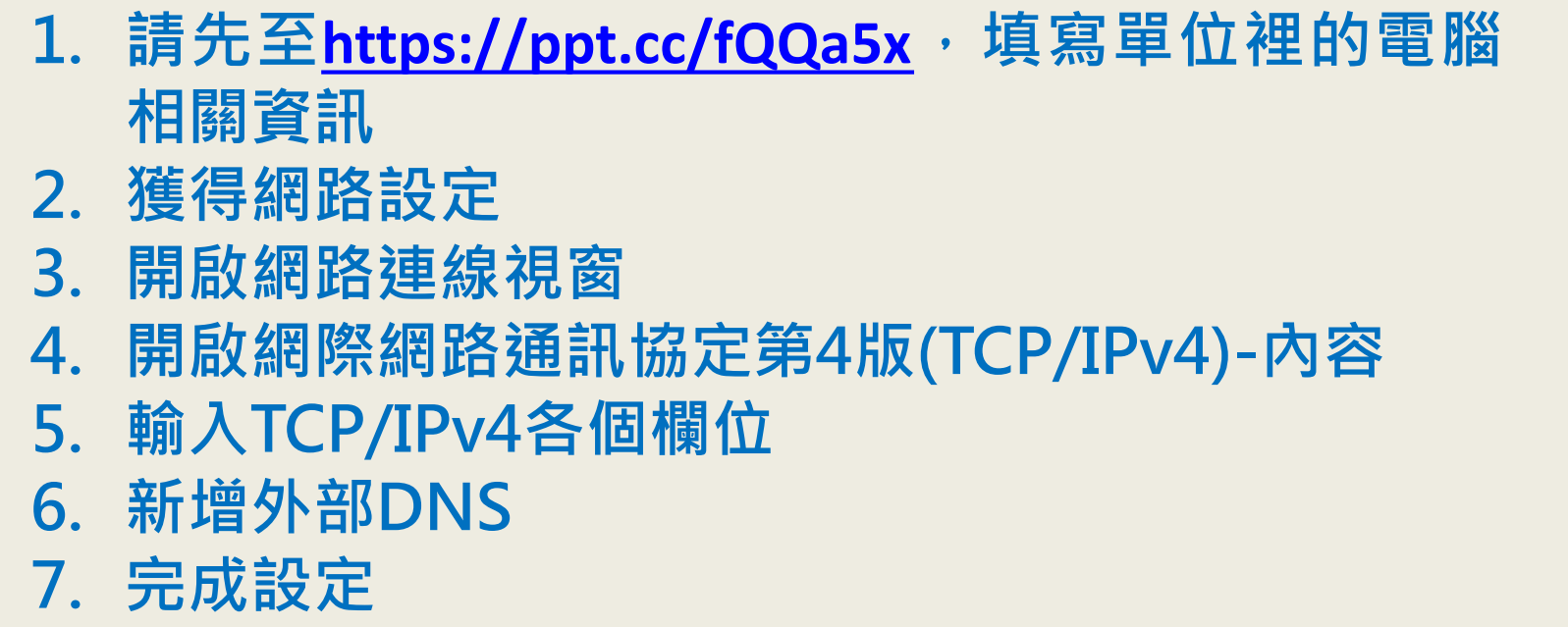

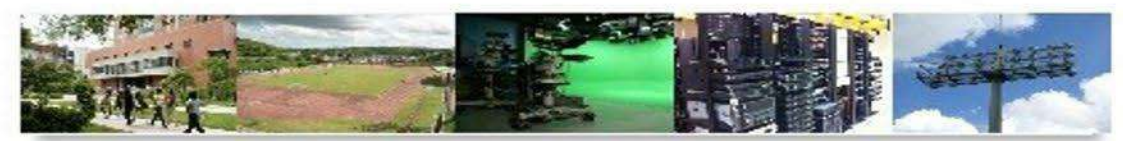

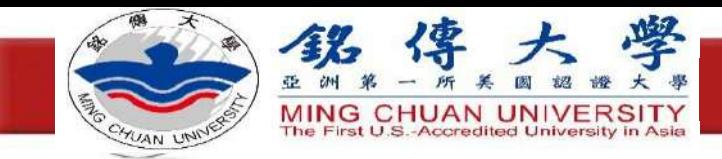

## 獲得網路設定

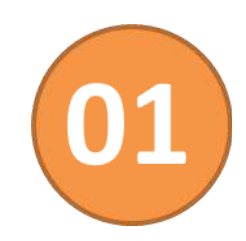

**執行"ipconfig.cmd"檔**

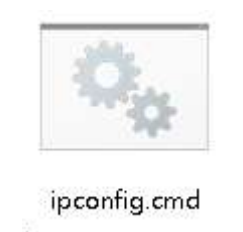

#### **ipconfig.cmd檔位於 <https://ppt.cc/fX7X6x>資料夾裡**

安全化

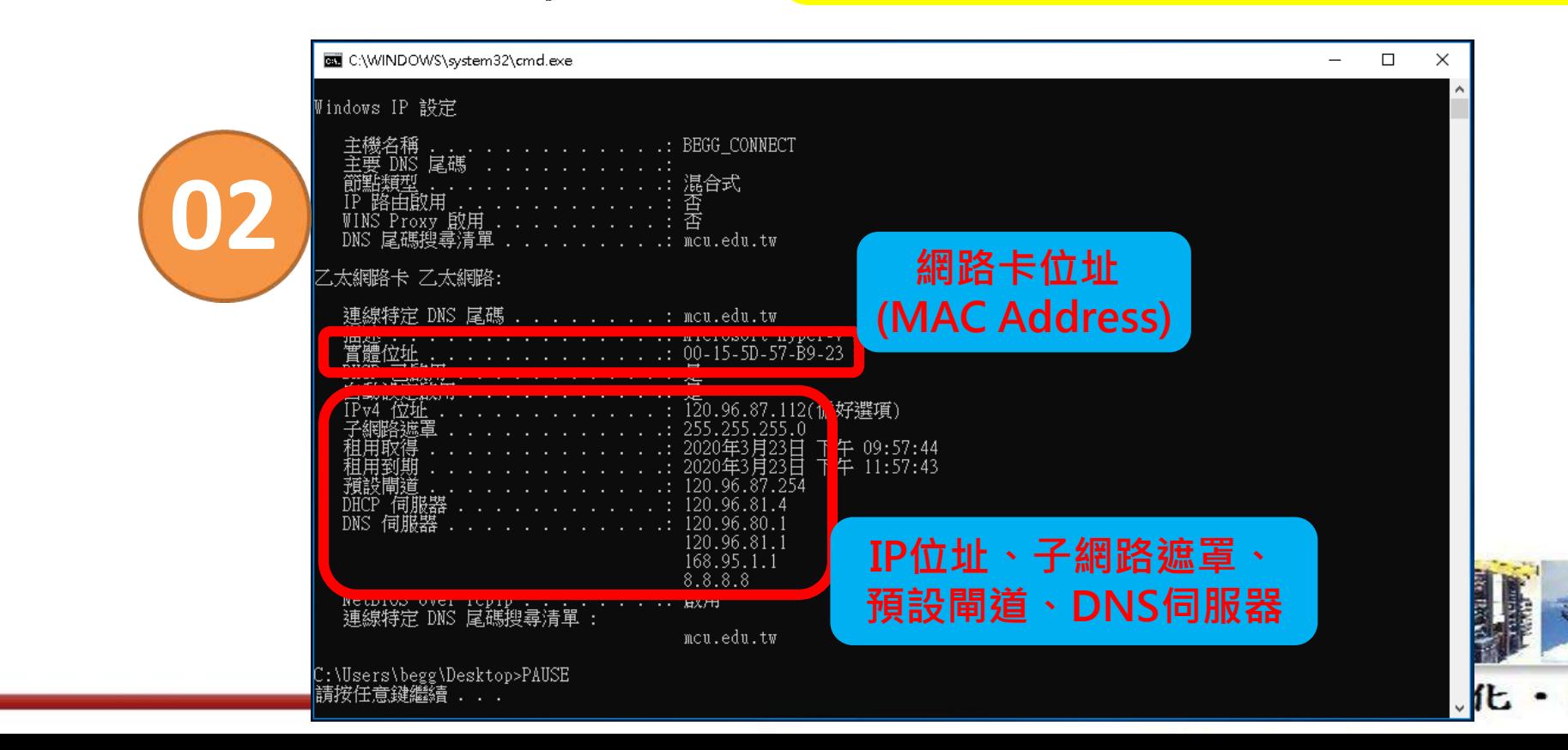

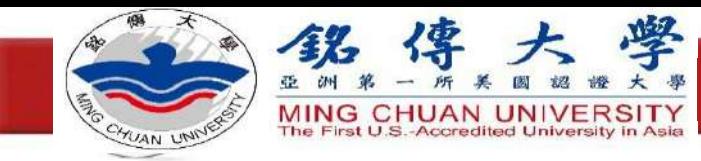

## 開啟網路連線視窗

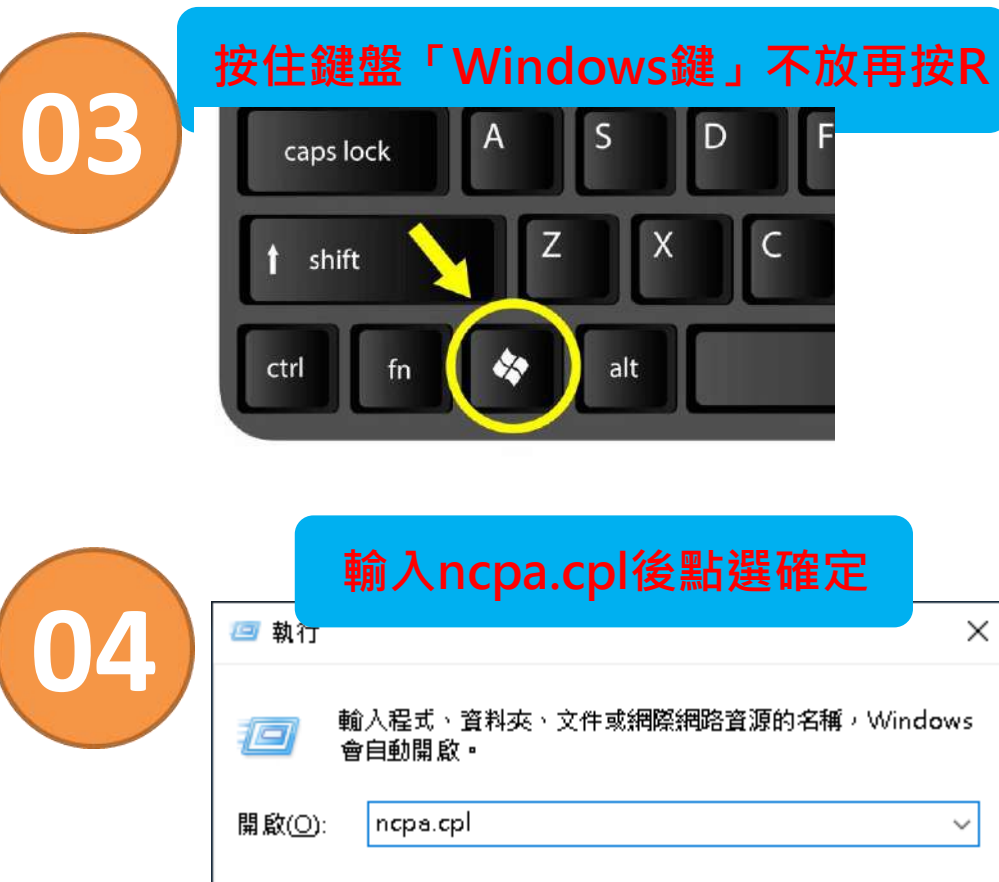

確定

取消

瀏覽(B)...

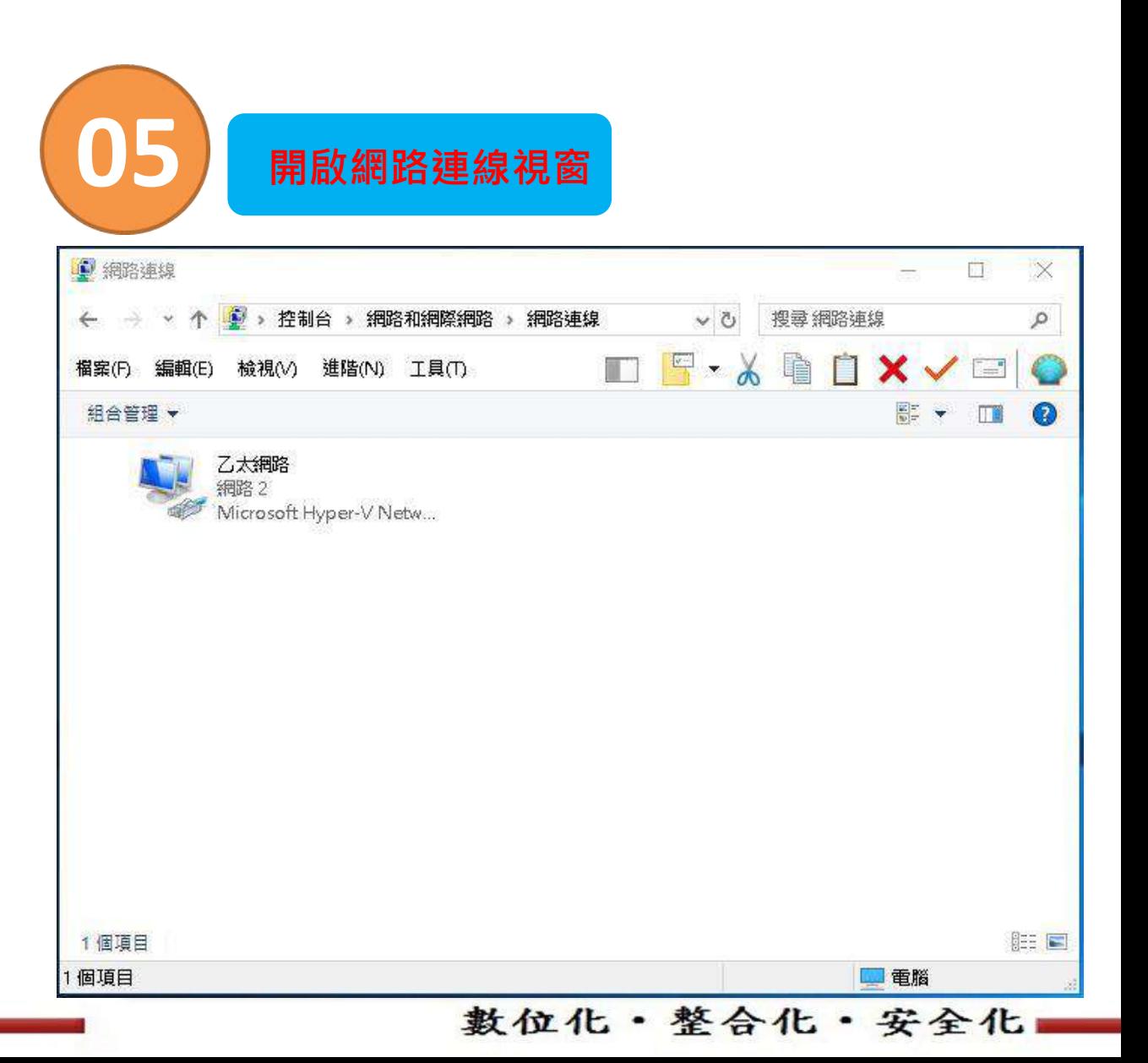

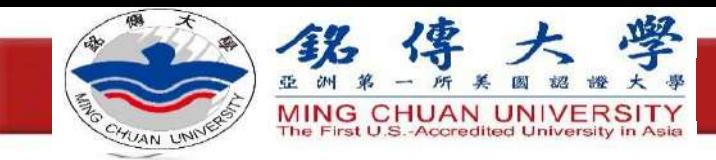

## 開啟網路通訊協定 第4版(TCP/IPv4)-內容

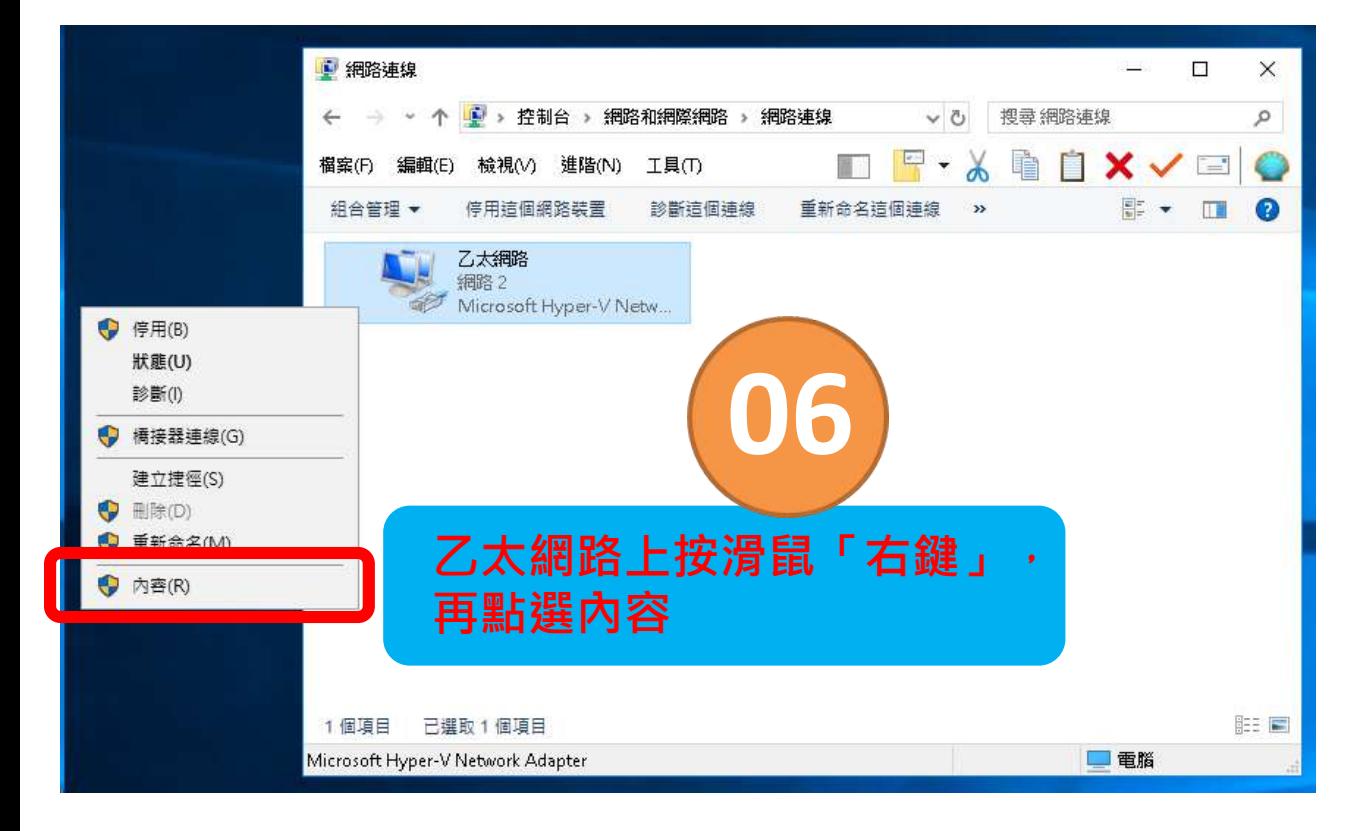

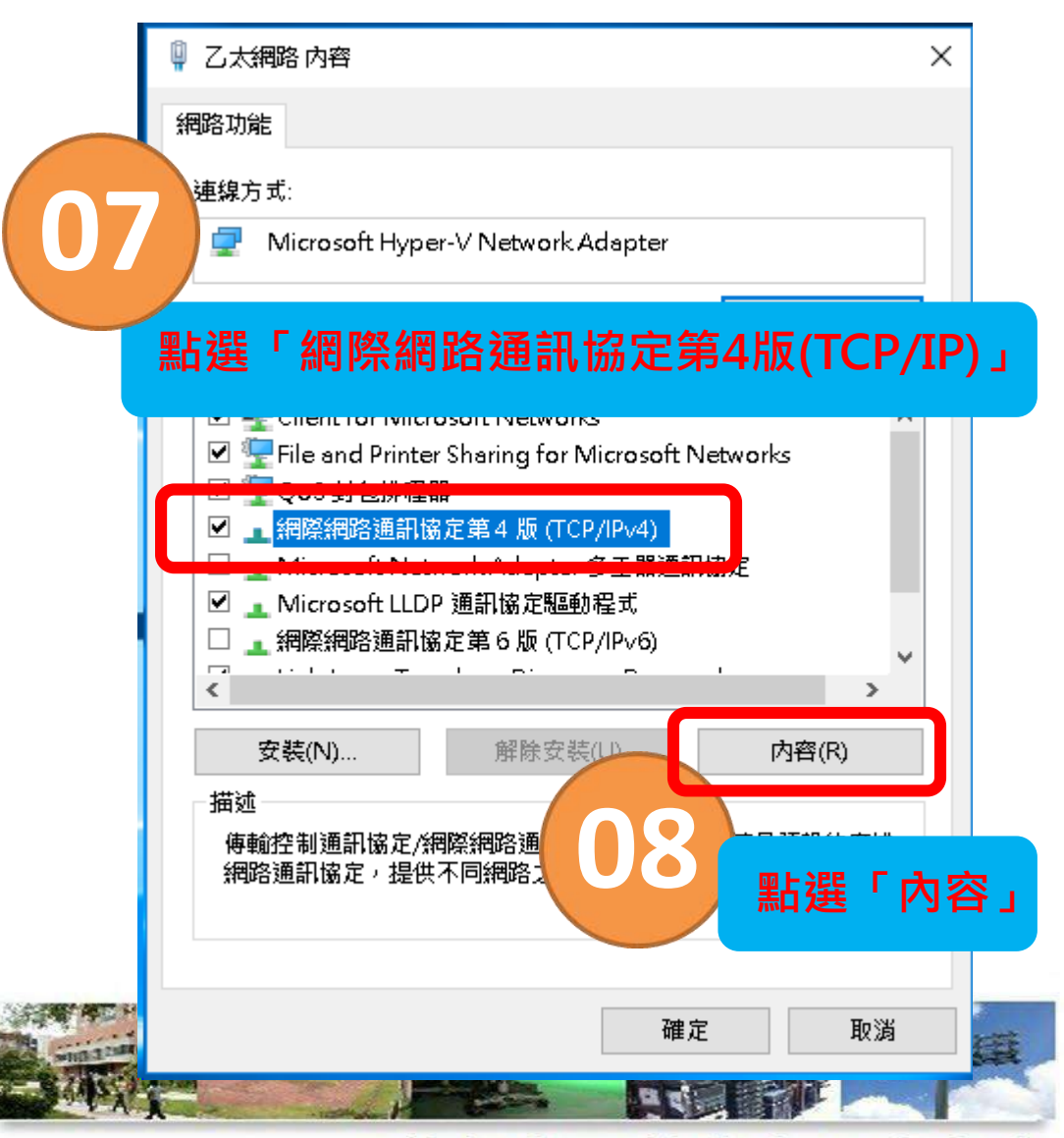

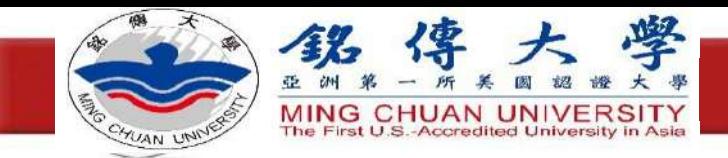

## 輸入TCP/IPv4各個欄位

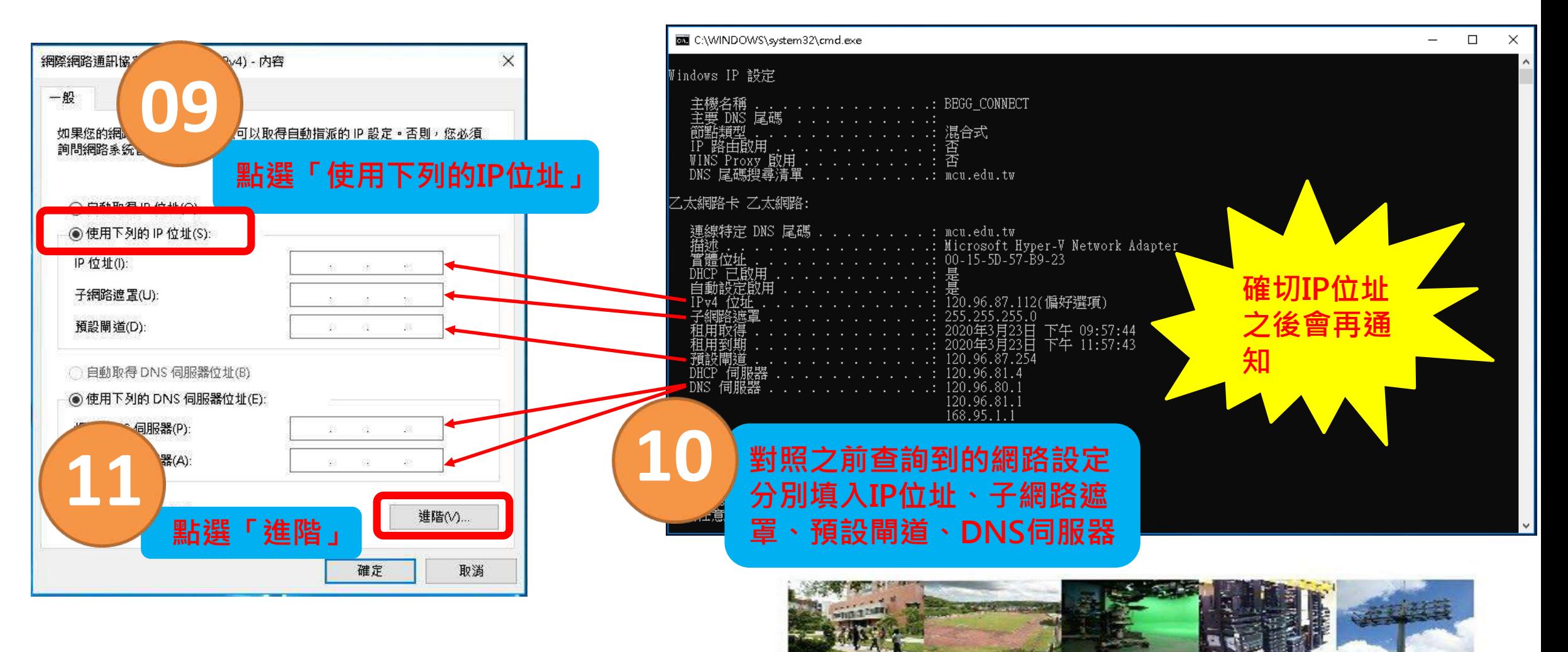

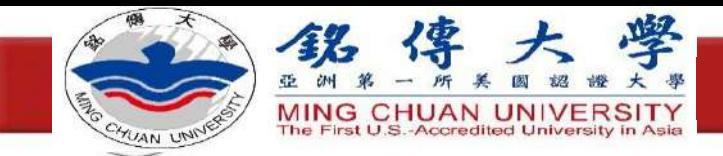

#### 新增外部DNS **12** 進階 TCP/IP 設定 **點選「DNS」** IP 設 2 DNS **VINS 16** DNS TOMBRAND (依使用的順序(N): 120.96.80.1  $\mathbf{\hat{E}}$ 120.96.81.1 **13**  $\overline{\mathbf{a}}$ **重複步驟12~14,輸入 點選「新增」** 新增(A) ... 編輯(E). 移除(V) **「8.8.8.8」** 下列三個設定套用到所有啟用了TCP/IP 的連線。條件不符名稱的解決方法 為 TCP/IP DNS 伺服器  $\times$ ◉ 附加主要 **14** DAIR GRESSION □随加 **輸入「168.95.1.1」** 168.95.1.1 新增(A) 取消 **點選「新增」 15 17**移除(M) 無的 DNS 尾碼(S): **滑鼠左鍵按「確定」** ○ 在 DNS 中登錄這個連線網路的位址(R) □ 在 DNS 登錄中使用這個連線的 DNS 尾副

確定

取消

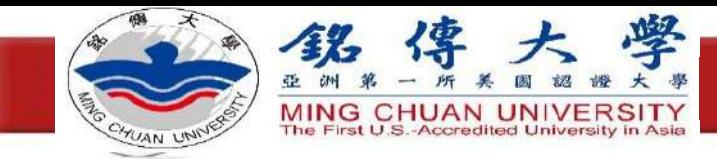

## 完成設定

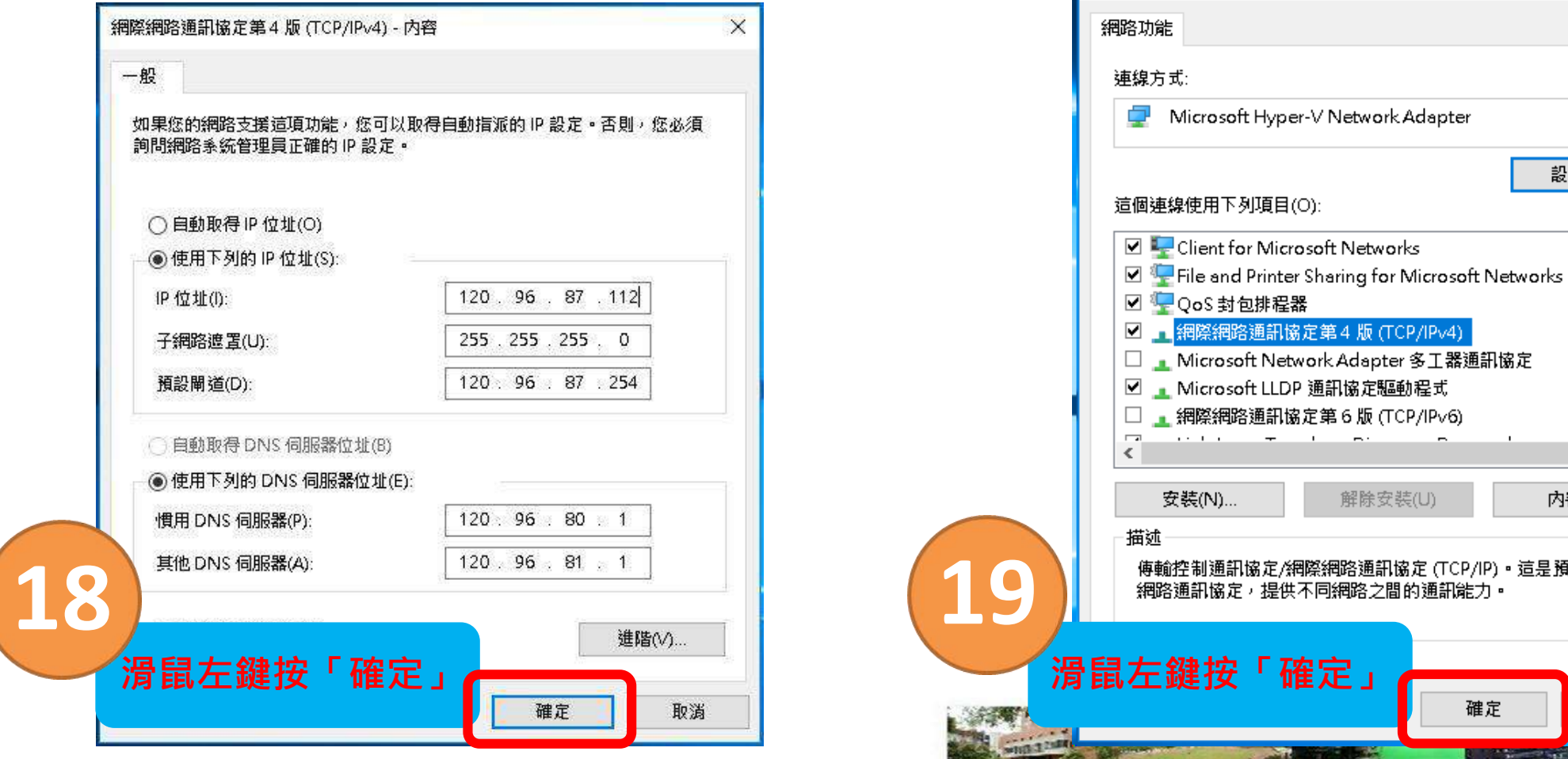

pter 多工器通訊協定 驅動程式 (TCP/IPv6) 安装(U) 内容(R) 腫訊協定 (TCP/IP) • 這是預設的廣域<br>之間的通訊能力 • 確定 取消 數位化·整合化·安全化

 $\times$ 

設定(C)..

 $\hat{\phantom{a}}$ 

● 乙太網路 内容

大事 !!

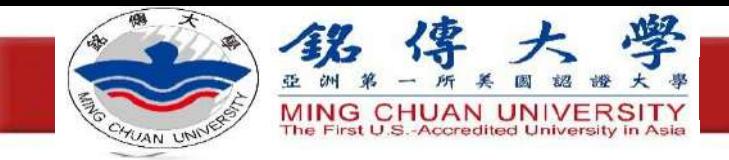

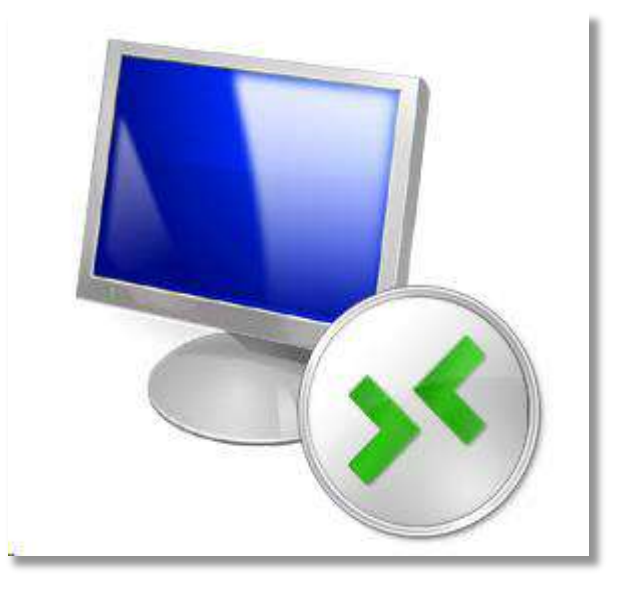

### **Windows**遠端桌面

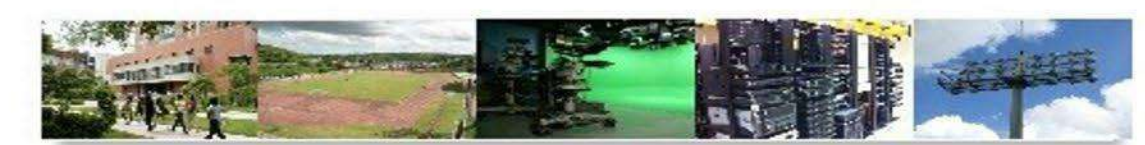

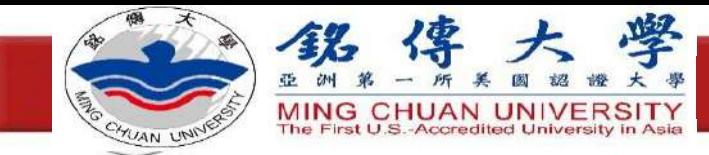

步驟

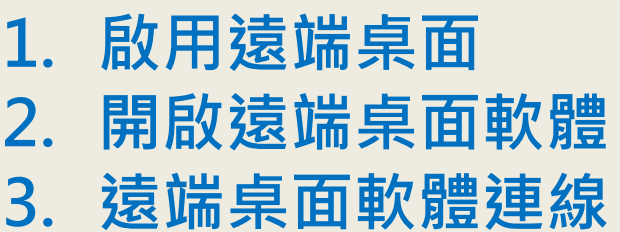

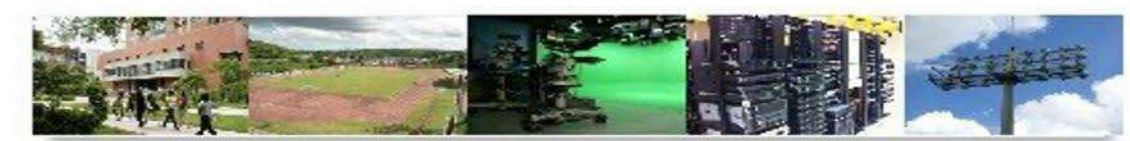

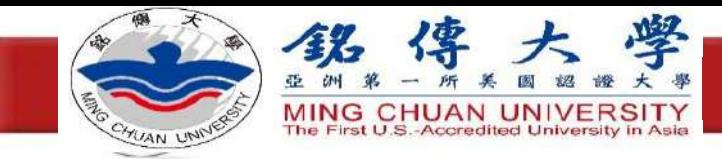

## 啟用遠端桌面

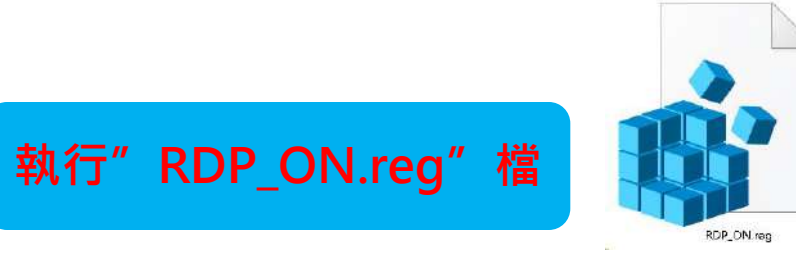

### **RDP\_ON.reg檔位於 <https://ppt.cc/fX7X6x>資料夾裡**

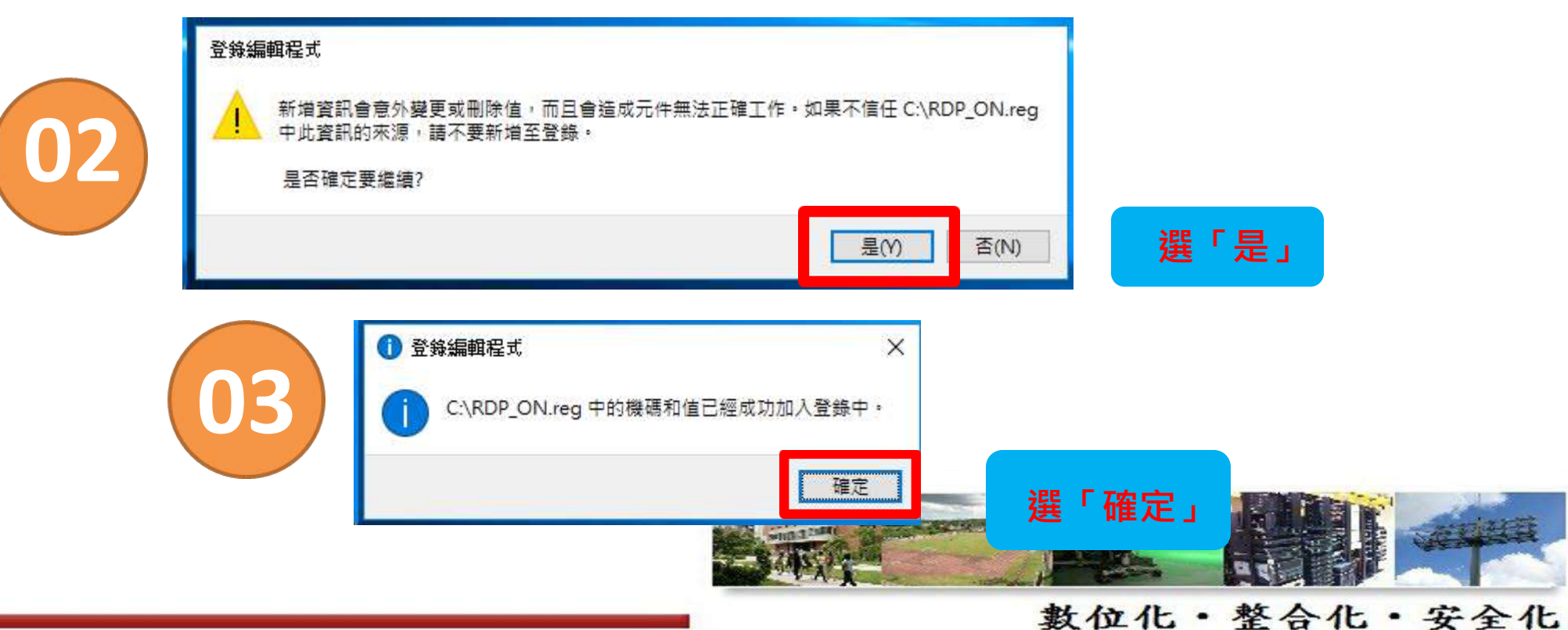

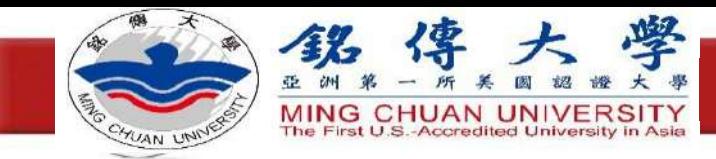

## 開啟遠端桌面軟體

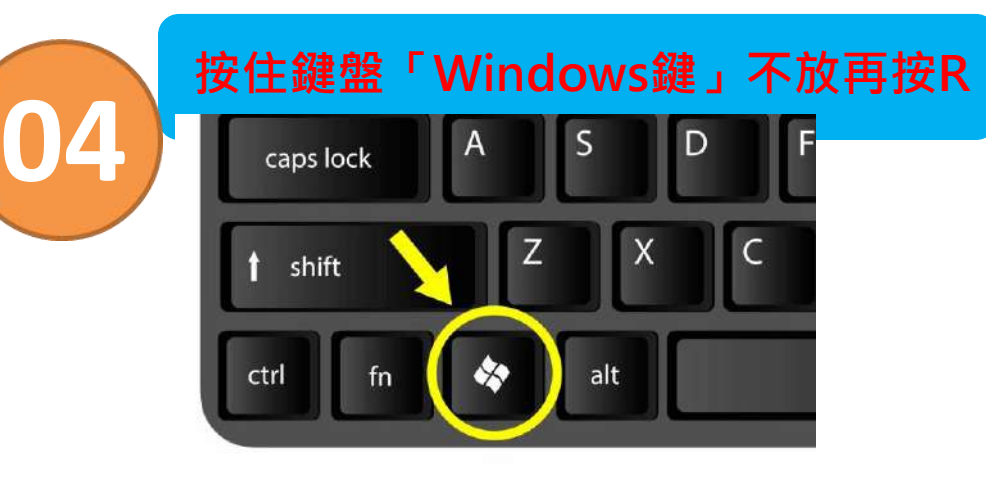

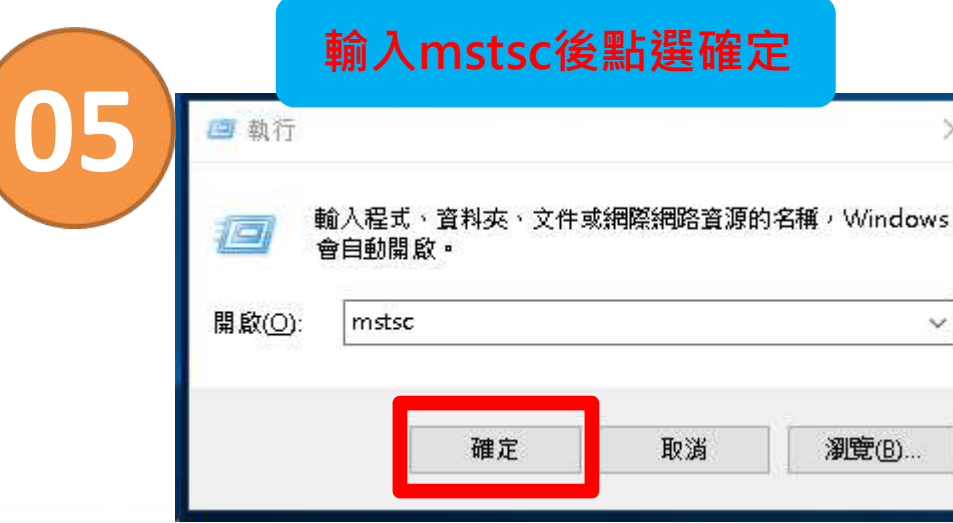

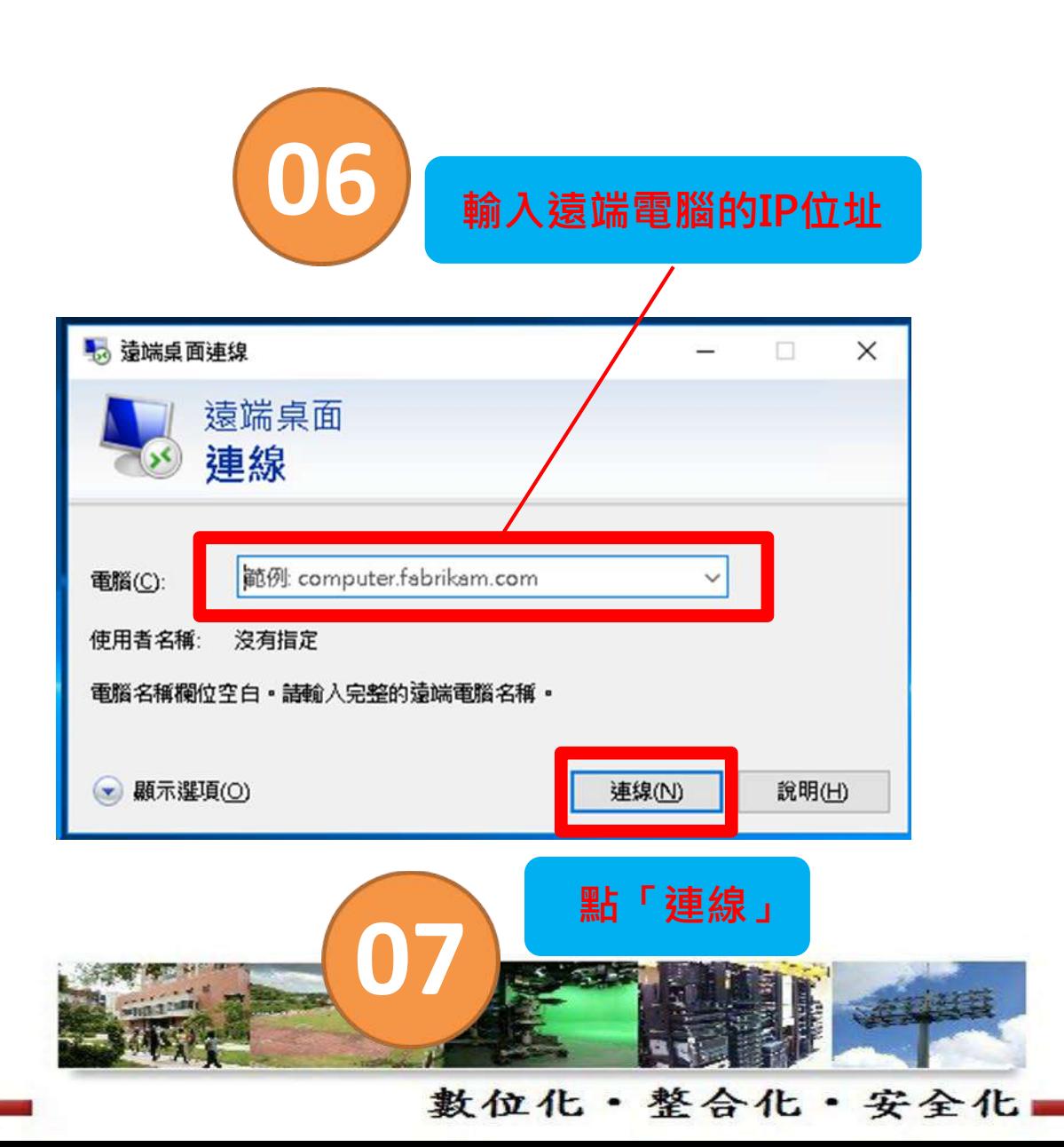

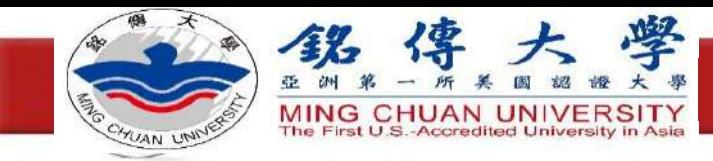

遠端桌面軟體連線

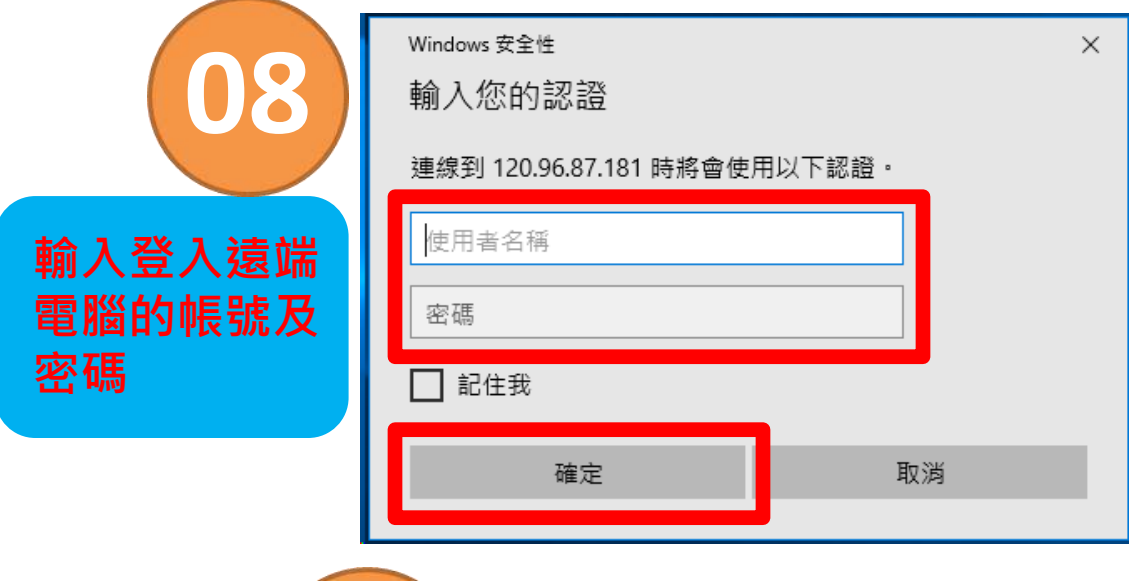

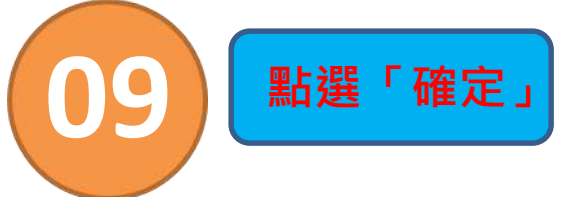

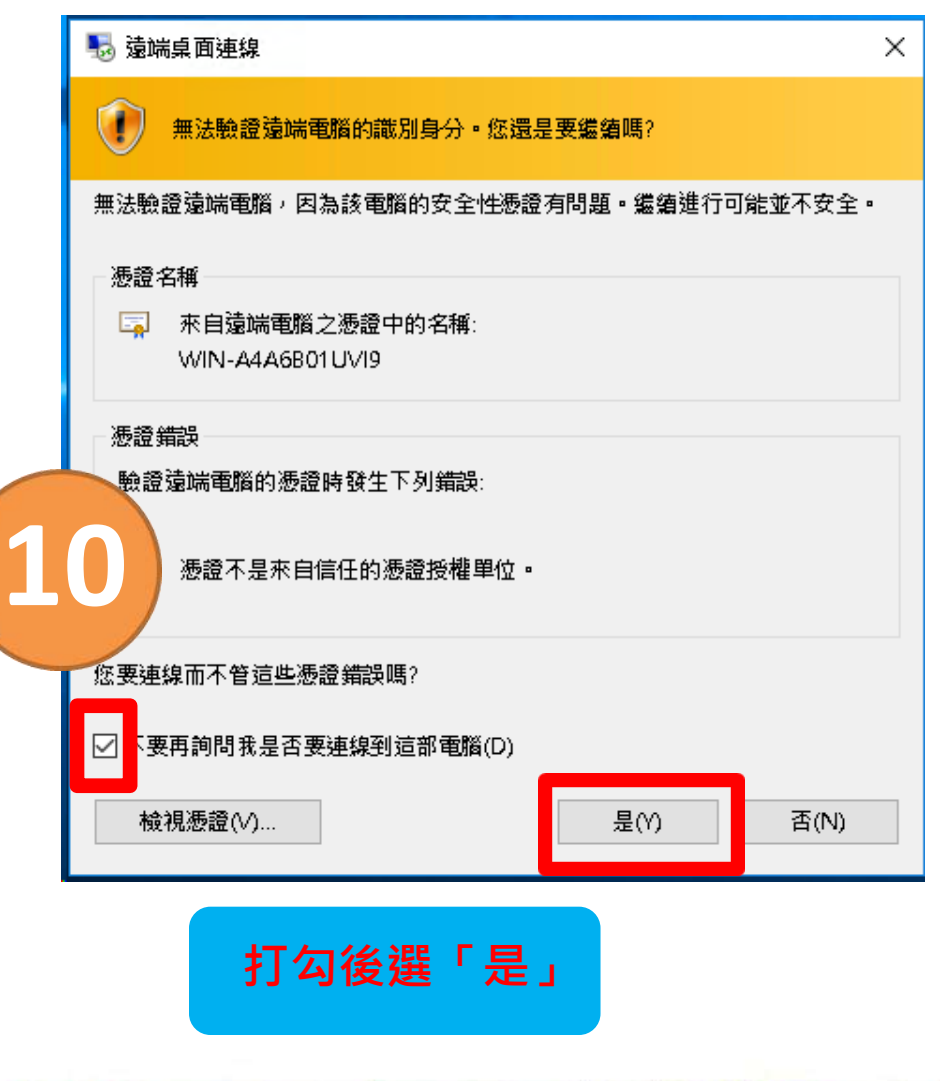

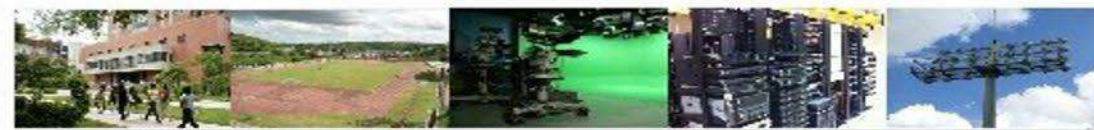

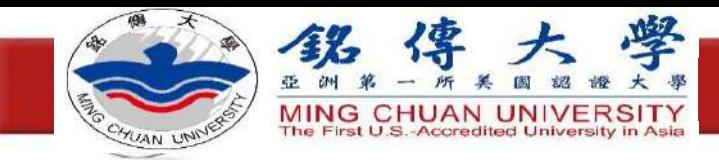

## 結束Windows遠端桌面

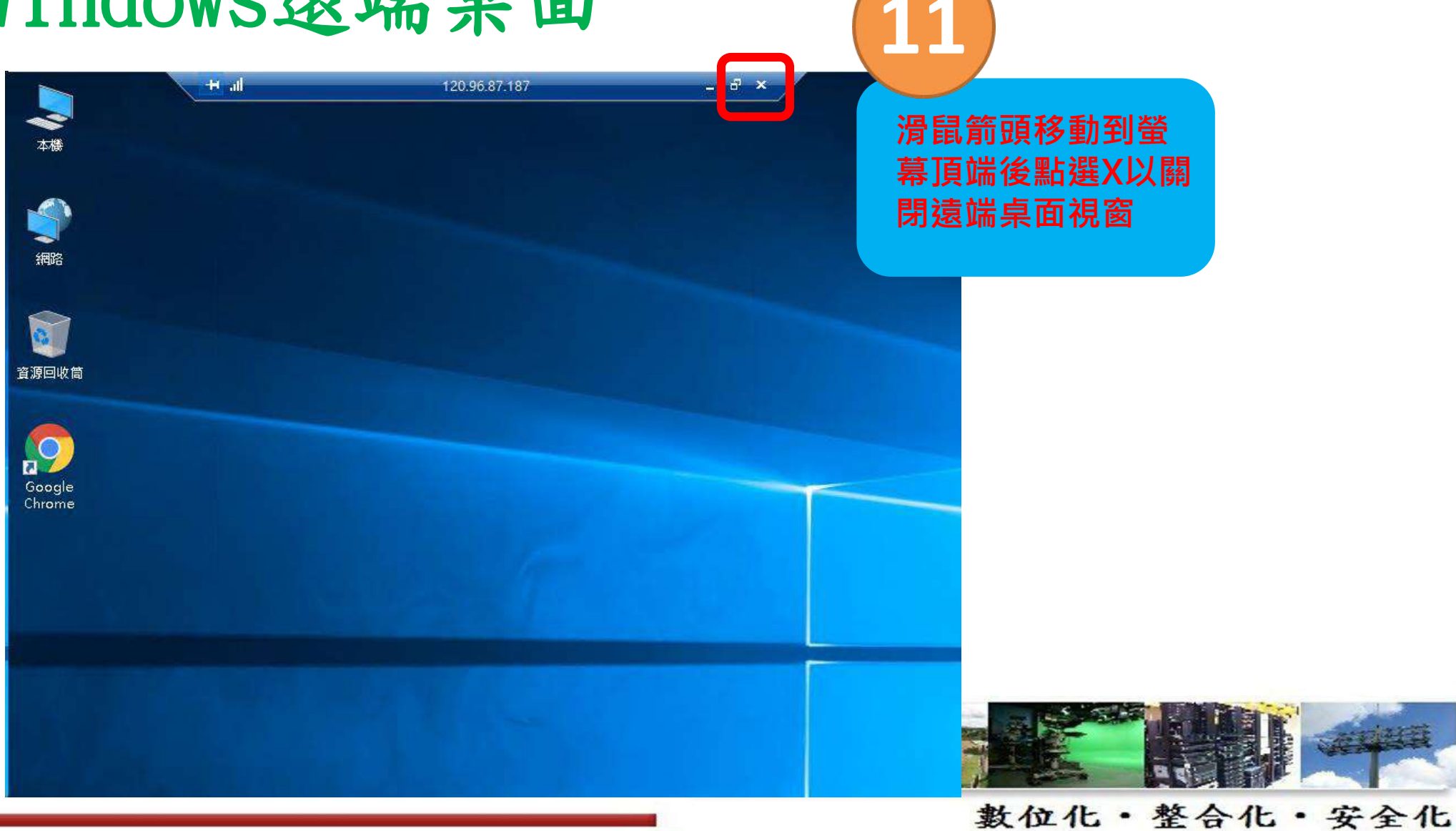

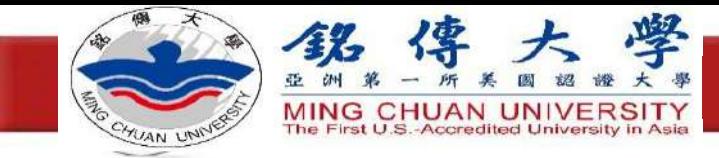

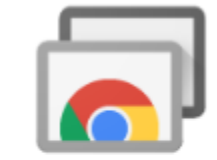

### **Chrome Remote Desktop**

Offered by: https://remotedesktop.google.com

**★★★★★** 1,178 | Productivity | <u>2</u> 7,000,000+ users

## **Chrome**遠端桌面

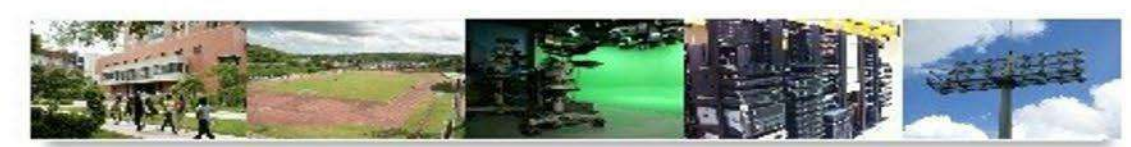

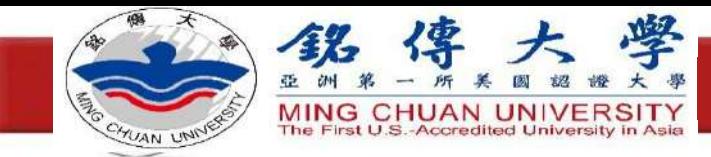

步驟

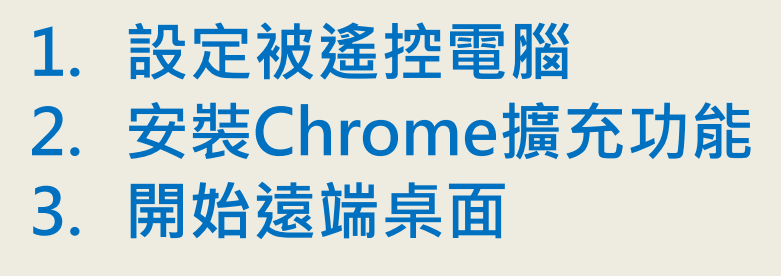

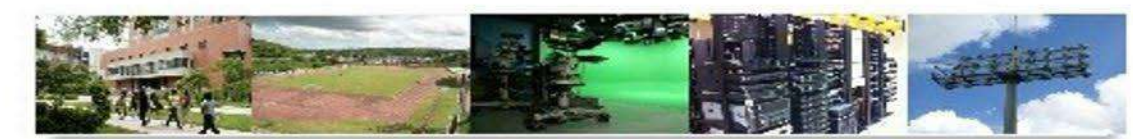

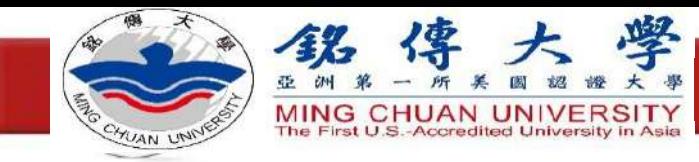

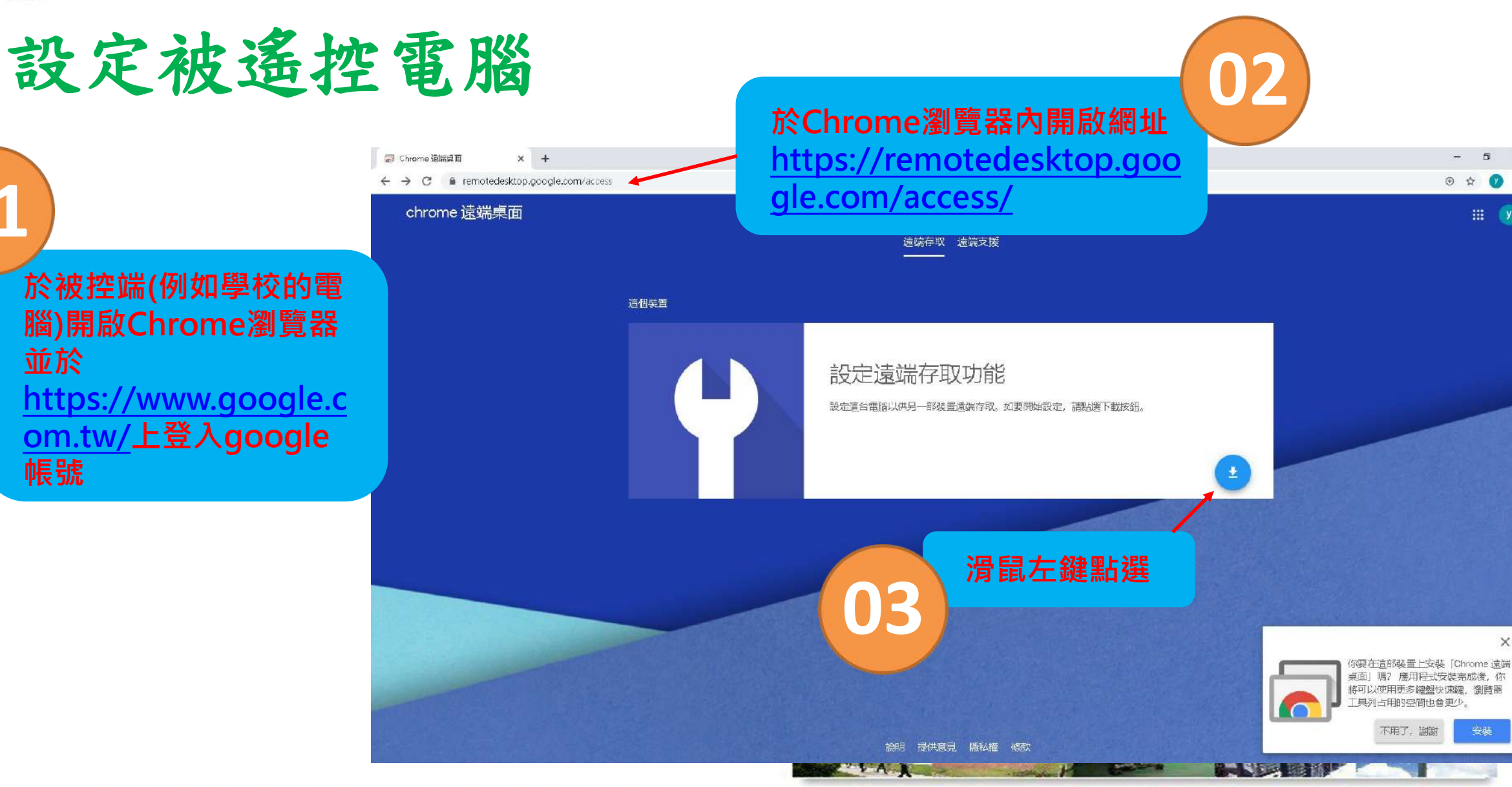

 $\times$ 

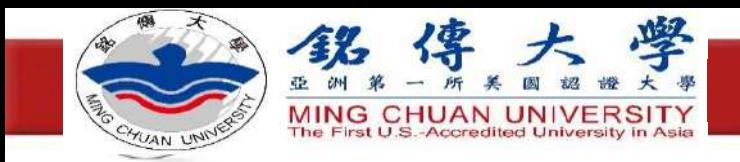

## 安裝Chrome擴充功能

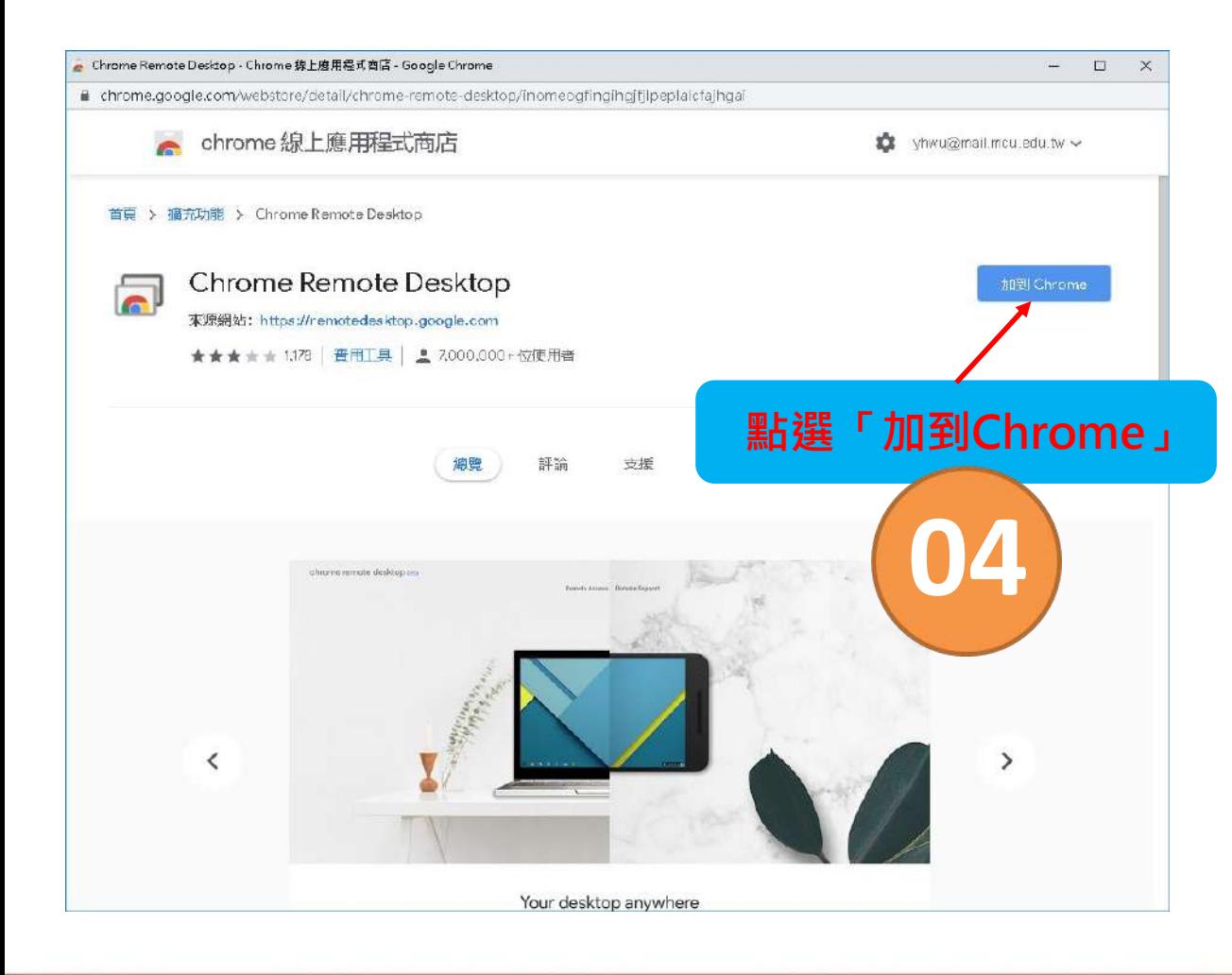

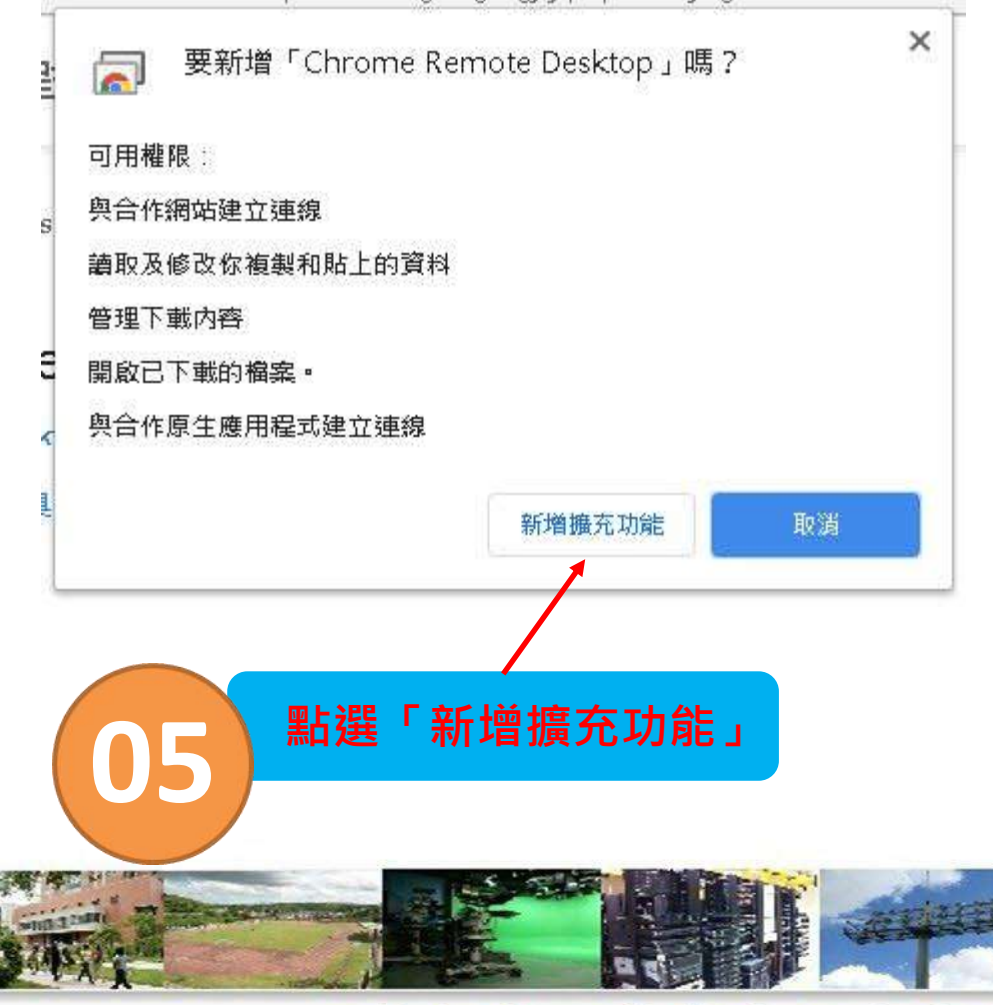

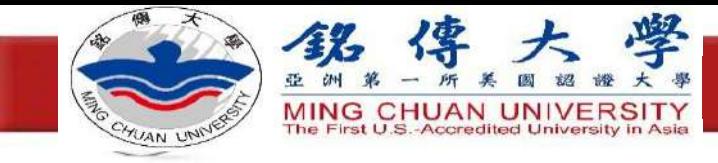

#### $x +$ Chrome 遠端泉面

← → C A remotedesktop.google.com/access

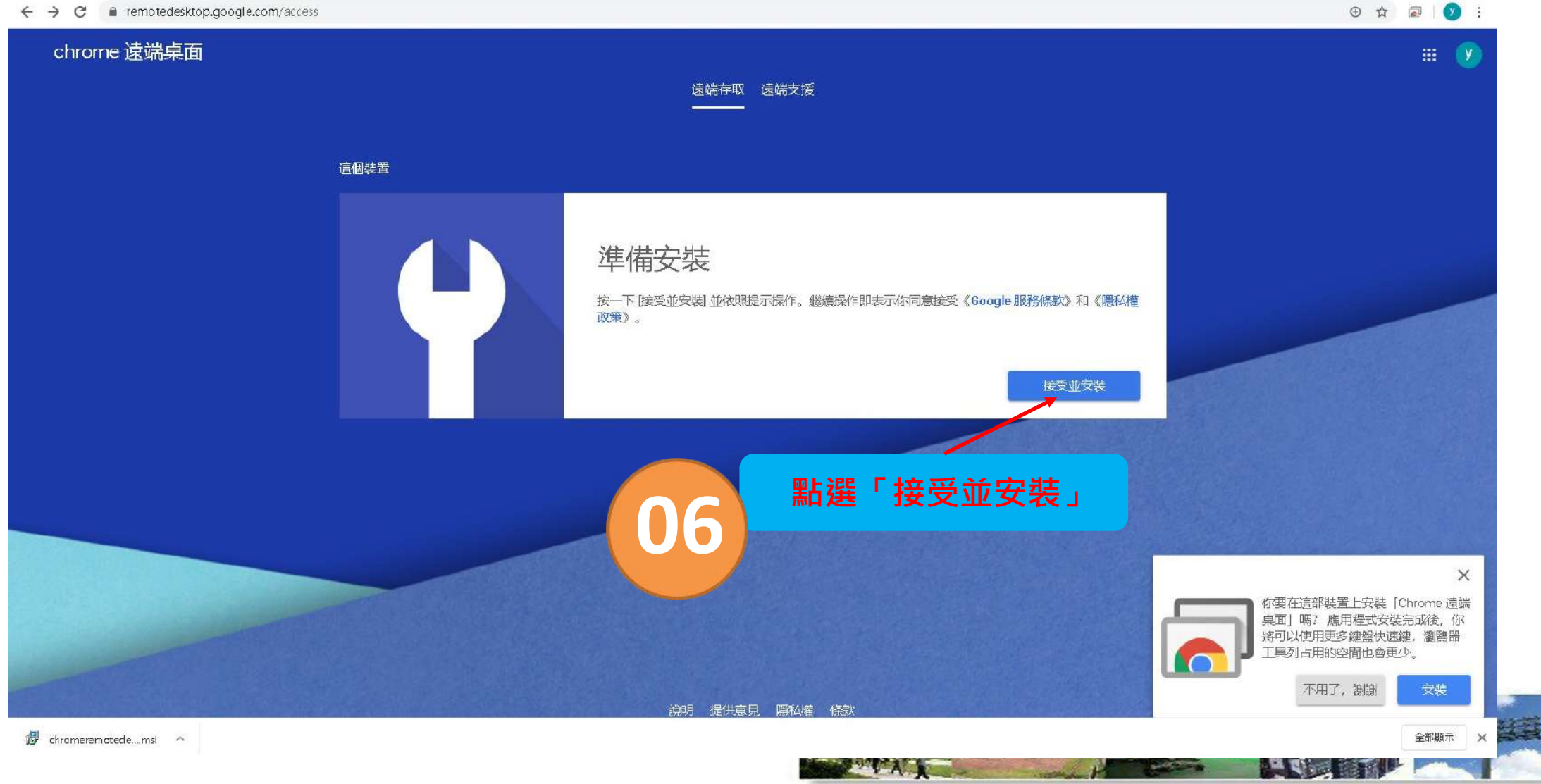

#### 數位化·整合化·安全化

 $\qquad \qquad -\qquad \qquad \mathbf{D} \qquad \mathbf{X}$ 

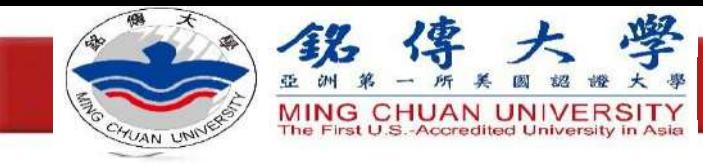

#### Chrome 遠端桌面  $x +$

← → C A remotedesktop.google.com/access

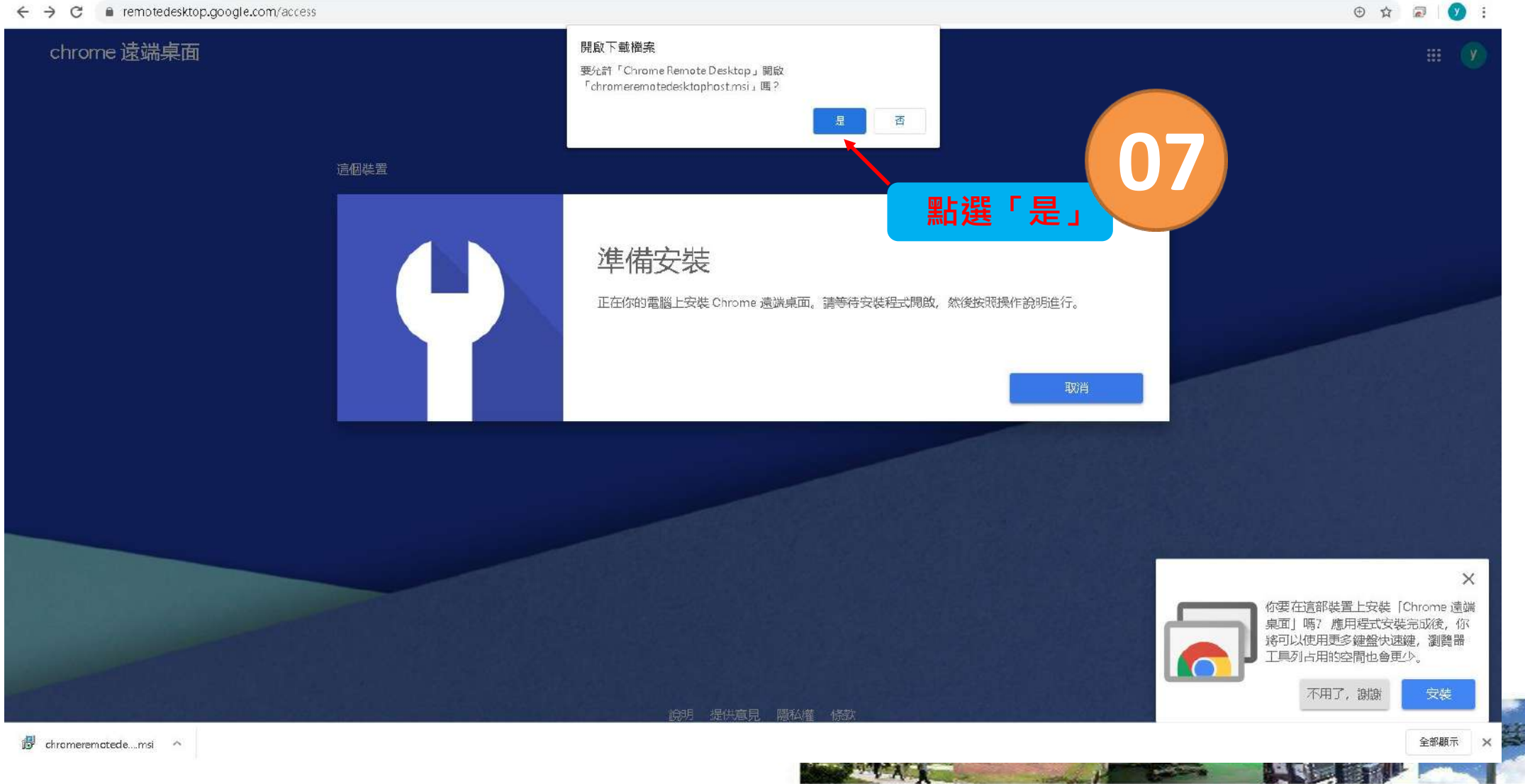

#### 數位化·整合化·安全化

 $\qquad \qquad -\qquad \qquad \mathbb{D}\qquad \times$ 

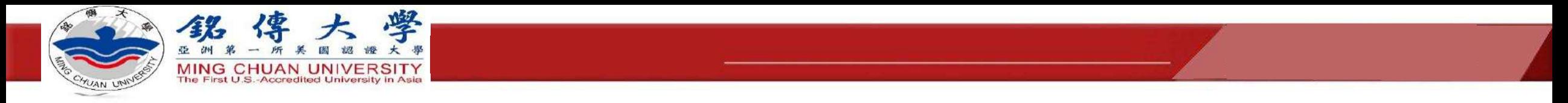

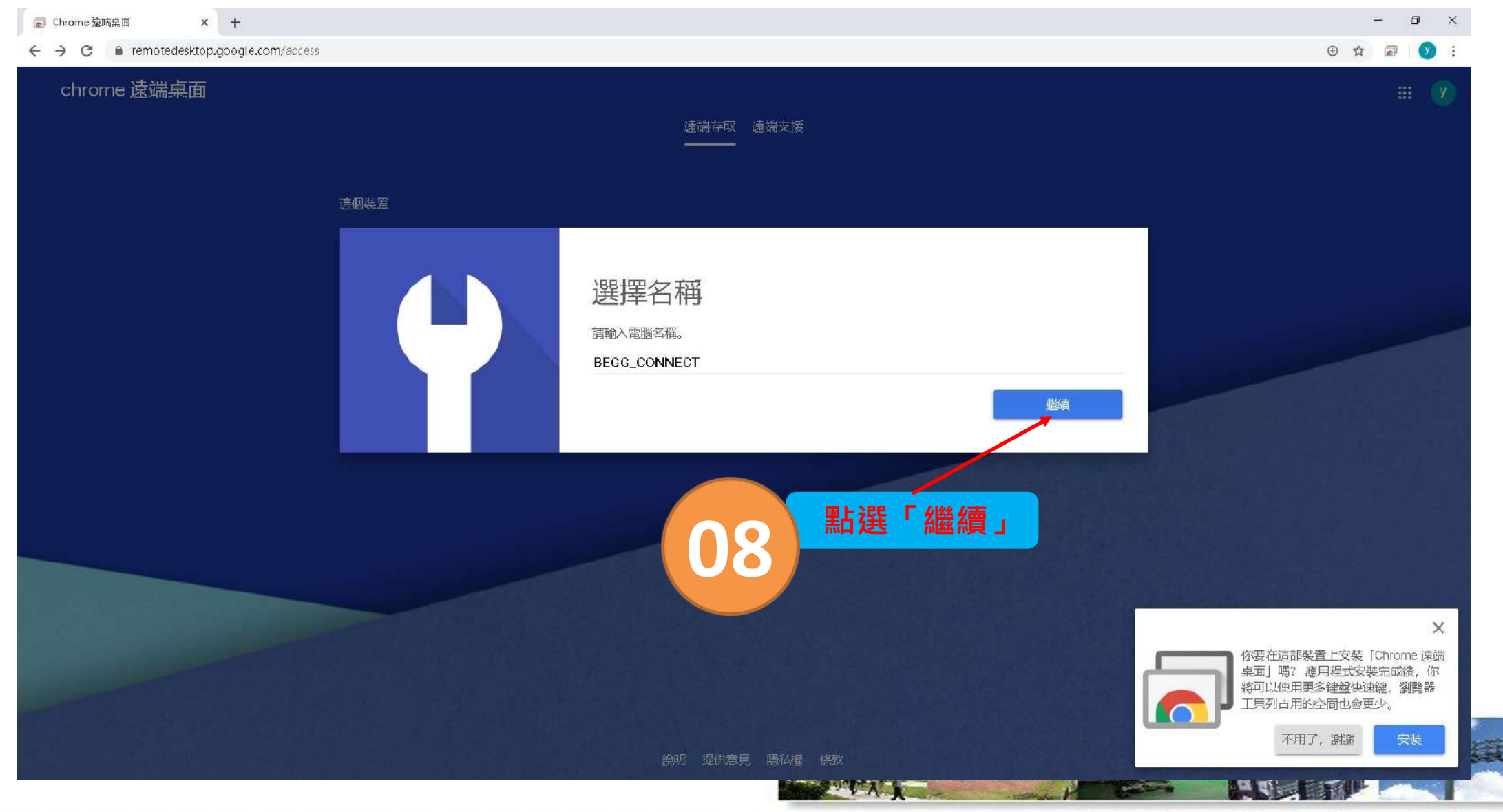

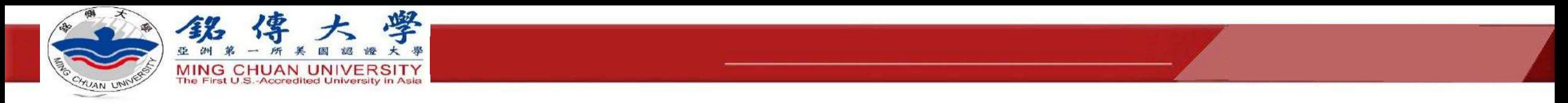

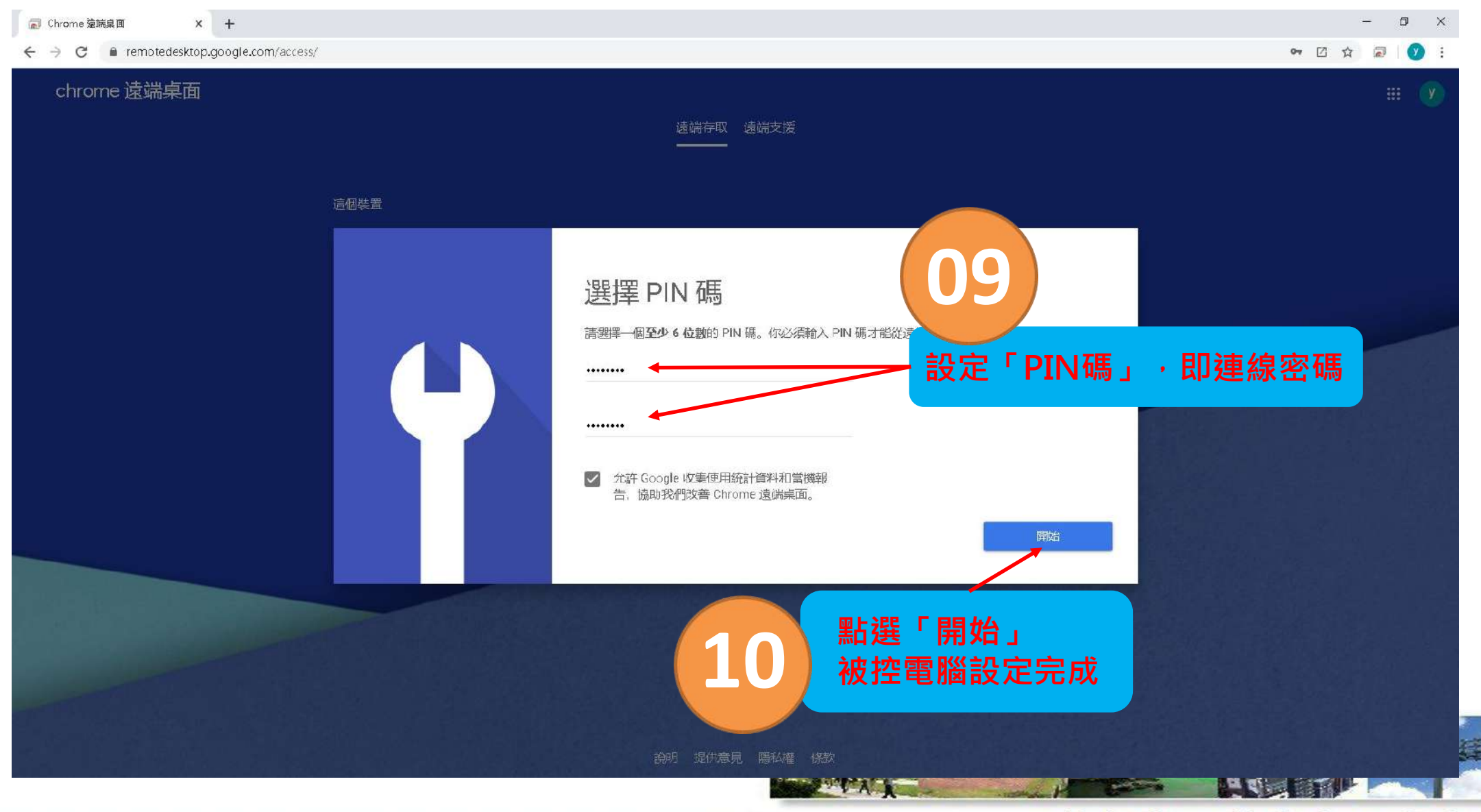

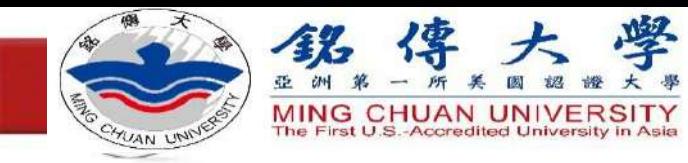

#### 開始遠端桌面 **02 於Chrome瀏覽器內開啟網址 [https://remotedesktop.goo](https://remotedesktop.google.com/access/)** 图 Chrome 建端桌面  $x +$  $\sigma$ **0 1** ← → C n A remotedesktop.google.com/access/  $\odot$   $\land$   $\odot$   $\odot$   $\odot$   $\odot$ **gle.com/access/** chrome 遠端桌面 田 19 返端存取 运端支援 **於遙控端 (例如家裡的電** 运造装置  $\Box \longrightarrow \Box$ **腦 )開啟Chrome瀏覽器 BEGG\_CONNECT**  $\angle$  0 **並於** 缐上 **[https://www.google.c](https://www.google.com.tw/) om.tw/上登入google** 這個裝置 **帳號 滑鼠左鍵點選** 設定遠端存取功能 **0 3**如要啟用這台電腦的遠端存取功能,請按一下 [啟用]。 啟用 説明 提供意見 隠私權 修款 https://remotedesktop.google.com/eccess/session/2735a79e-986c-201d-7f91-39e409clc491b

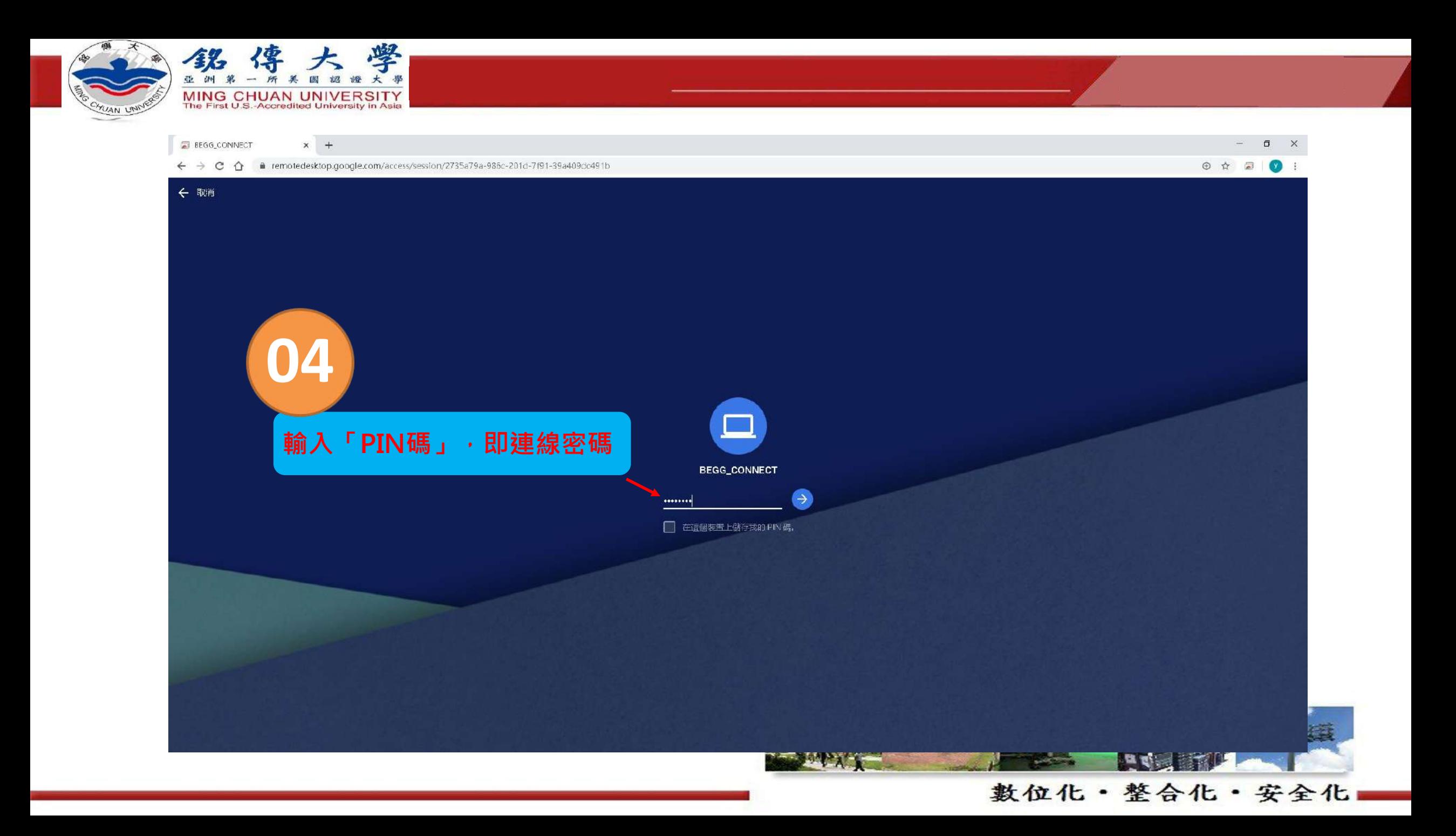

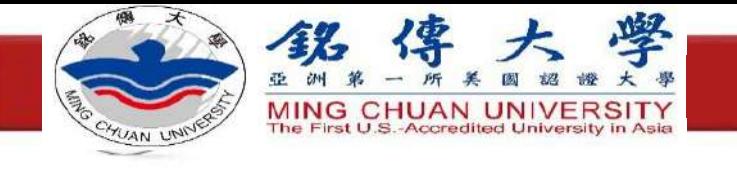

**E** BEGG\_CONNECT  $x +$ 

 $\Box$  $\begin{array}{ccc} \circ & \circ & \circ \\ \circ & \circ & \circ \end{array}$ 

 $\mathbb{X}$ 

← → C 企 ■ remotedesktop.google.com/access/session/2735a79a-985c-201d-7f91-39a409dc491b **連線成功!於圖上任意處點選滑鼠左鍵 05** $11:54$ 3月23日星期  $\Box$ 

**ALL AND RE** 

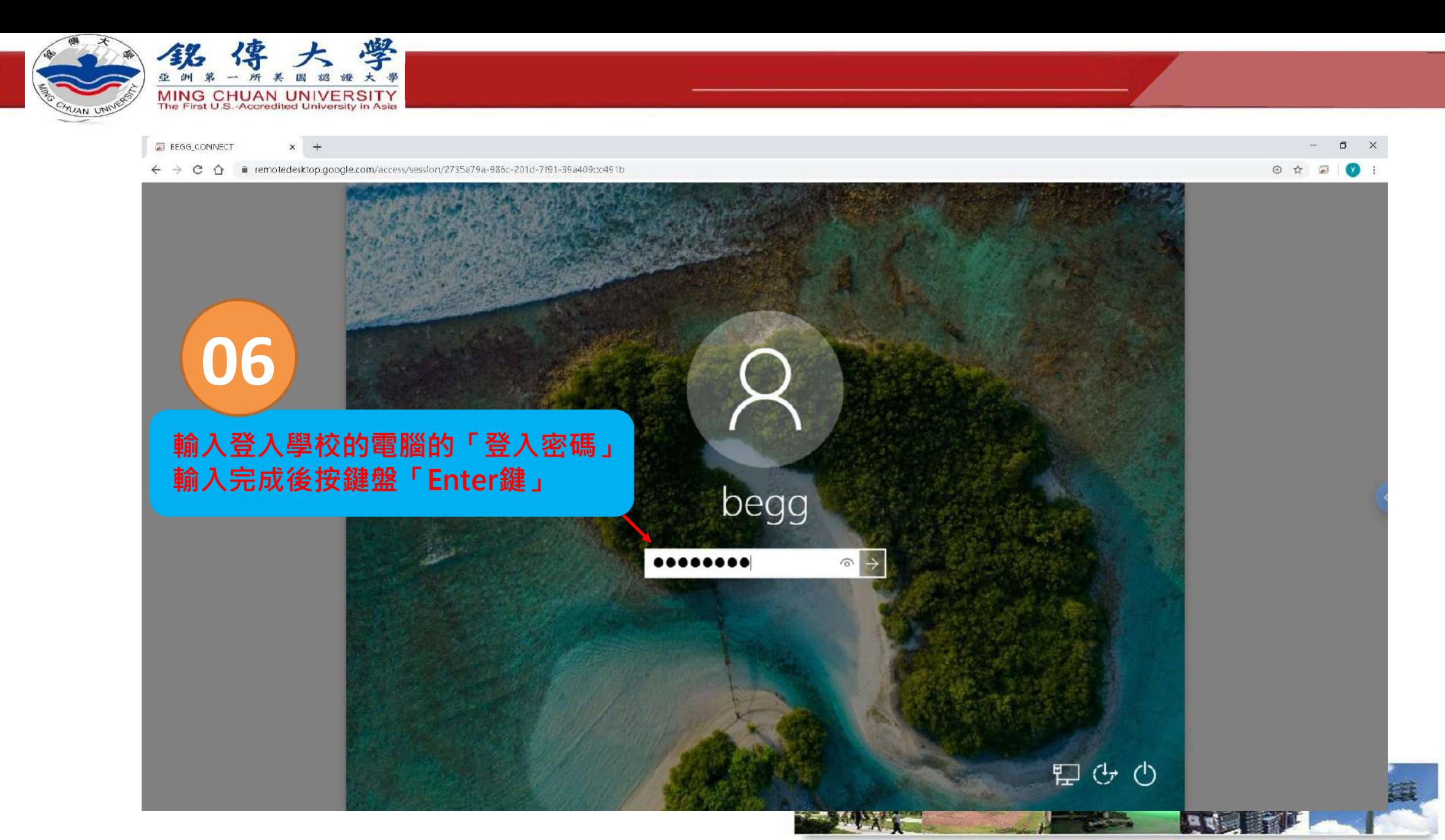

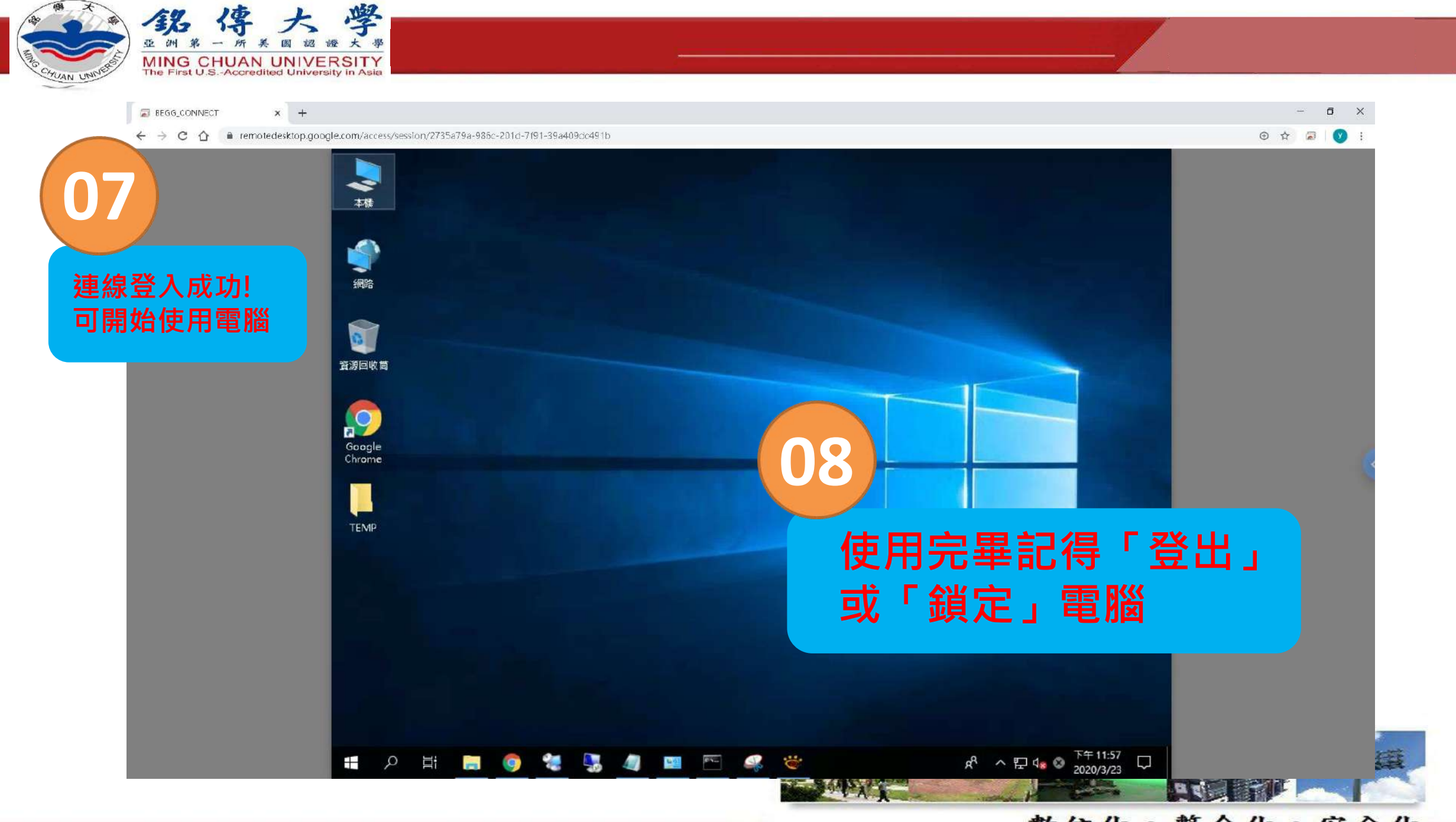

數位化·整合化·安全化